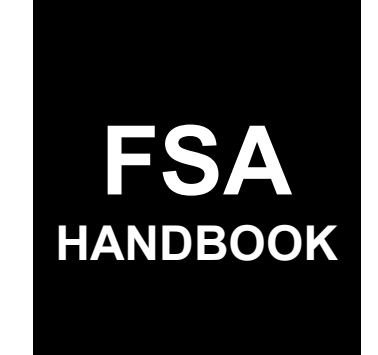

# Quality Loss Adjustment Program Automation

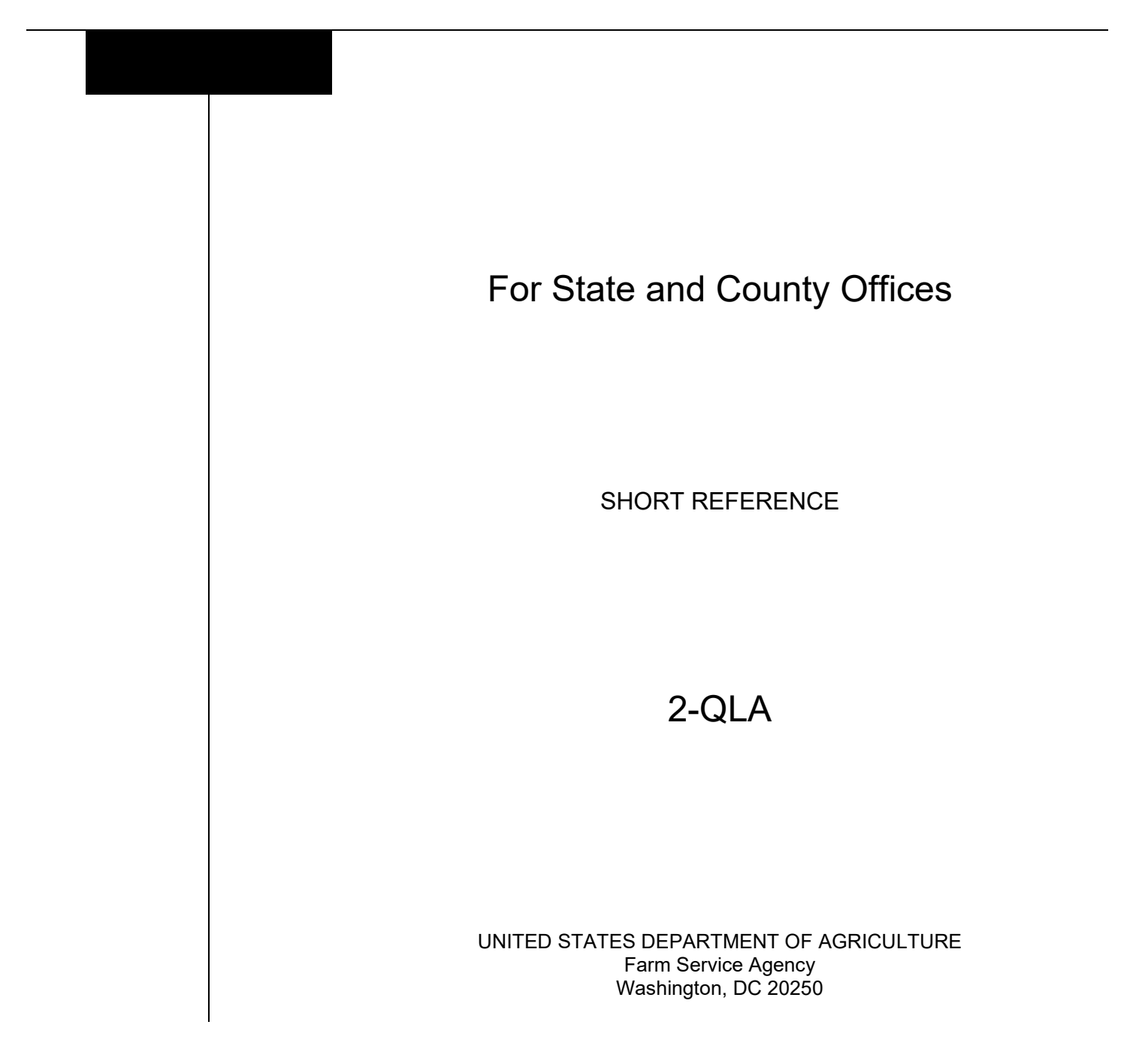

 $\mathcal{L}(\mathcal{A})$  and  $\mathcal{L}(\mathcal{A})$ 

#### **UNITED STATES DEPARTMENT OF AGRICULTURE**

Farm Service Agency Washington, DC 20250

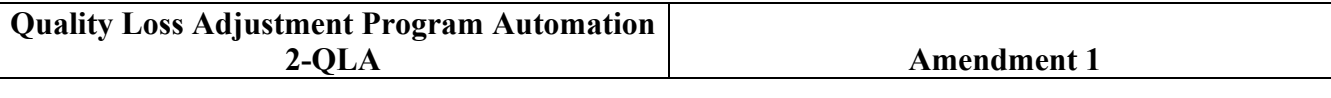

**Approved by:** Deputy Administrator, Farm Programs

Jes Beam

#### **Amendment Transmittal**

#### **A Reason for Issuance**

This handbook provides automation procedure for using the QLA system.

 $\mathcal{L}(\mathcal{A})$  and  $\mathcal{L}(\mathcal{A})$ 

# Page No.

#### **General Information** Part 1

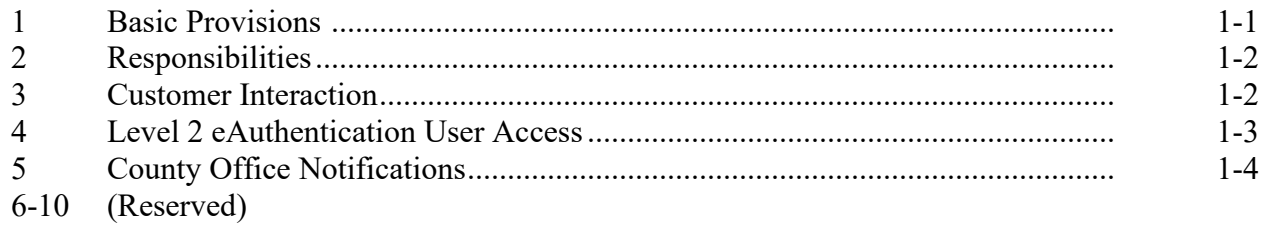

#### Part 2 **QLA Application System**

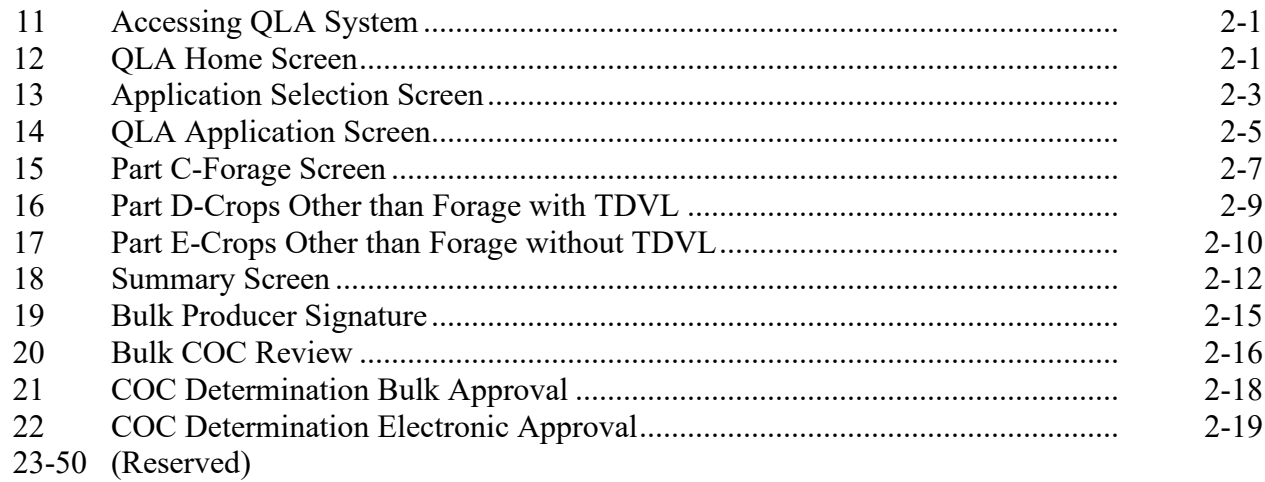

# **Part 3** QLA Payment Provisions

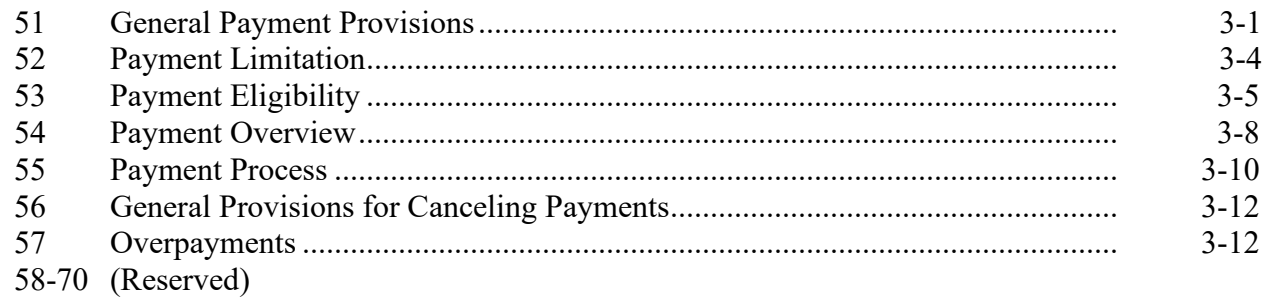

# **Part 4 Reports**

# **Section 1 Application Reports**

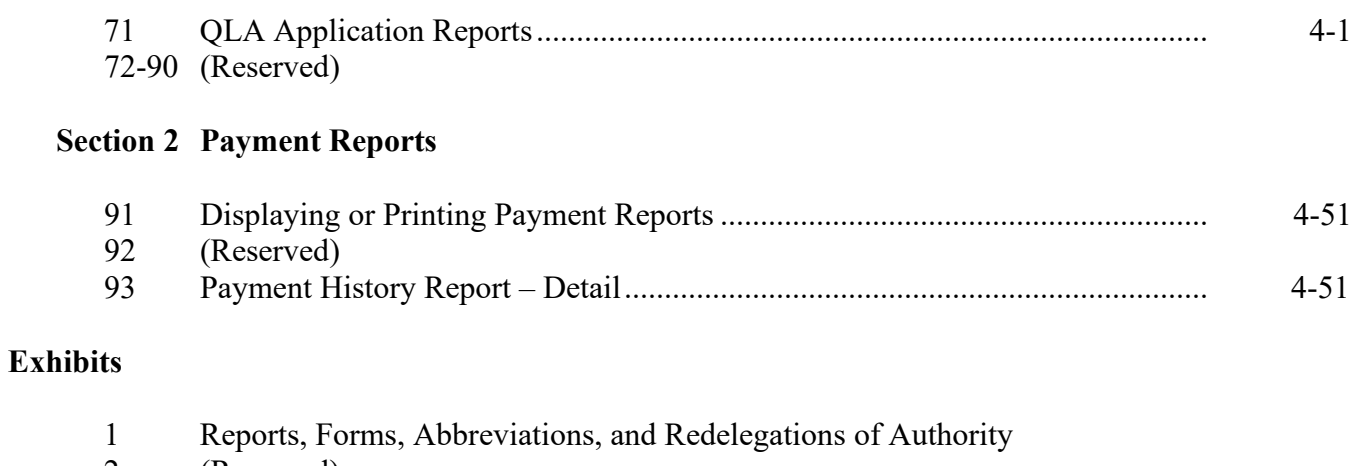

- 2 (Reserved)
- 3 Menu and Screen Index

#### **Part 1 General Information**

#### **1 Basic Provisions**

### **A Purpose**

This handbook contains instructions for using web-based software to administer QLA.

#### **B Authority and Responsibilities**

PDD has the authority and responsibility for the instructions in this handbook. SND has the authority and responsibility for policy in 1-QLA.

#### **C Related FSA Handbooks**

The following FSA handbooks are related to QLA.

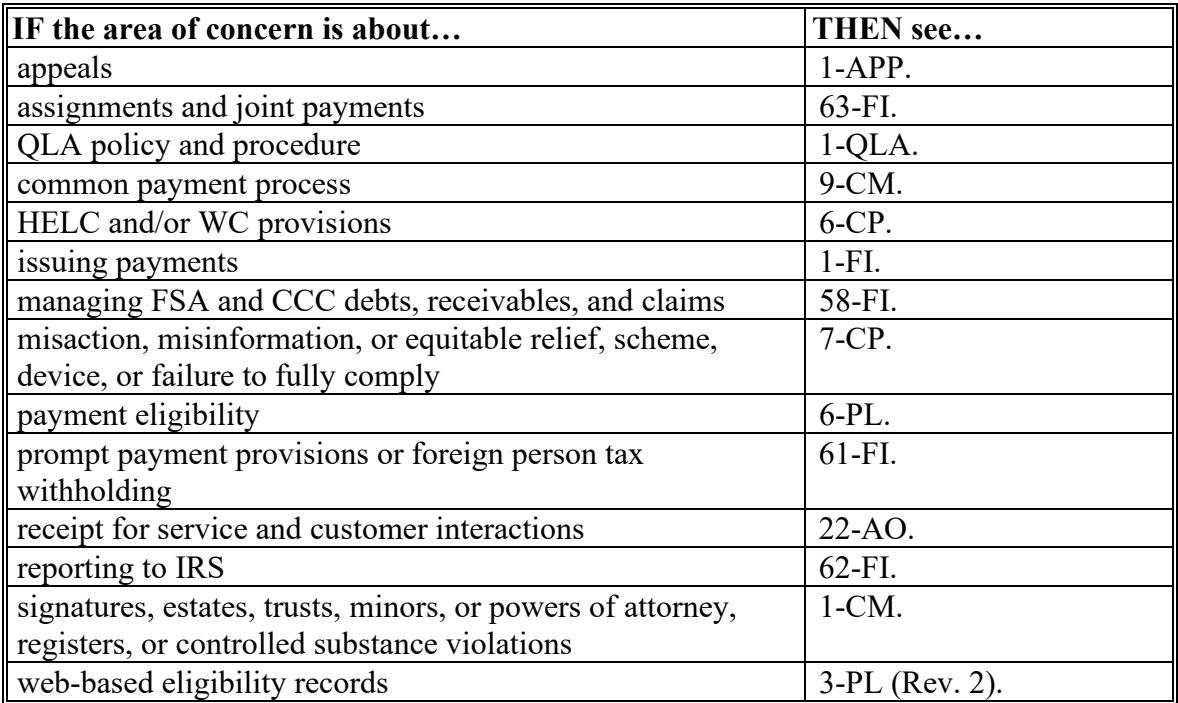

#### **2 Responsibilities**

#### **A Background**

The responsibilities described in this paragraph are in addition to the responsibilities in 1-QLA.

#### **B Office Responsibilities**

The following table describes the responsibilities of each office for QLA activity.

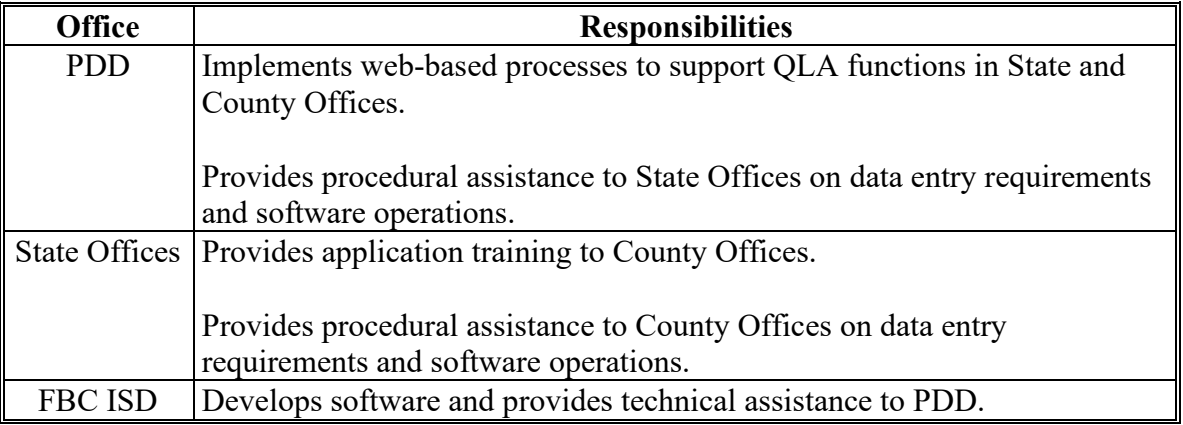

#### **3 Customer Interaction**

#### **A Overview**

See 22-AO for policy for receipt for service and customer interactions. All QLA activity requires entry of a customer interaction in Farmers.gov.

#### **B Instructions**

Follow the knowledge articles available in Farmers.gov when entering customer interactions.

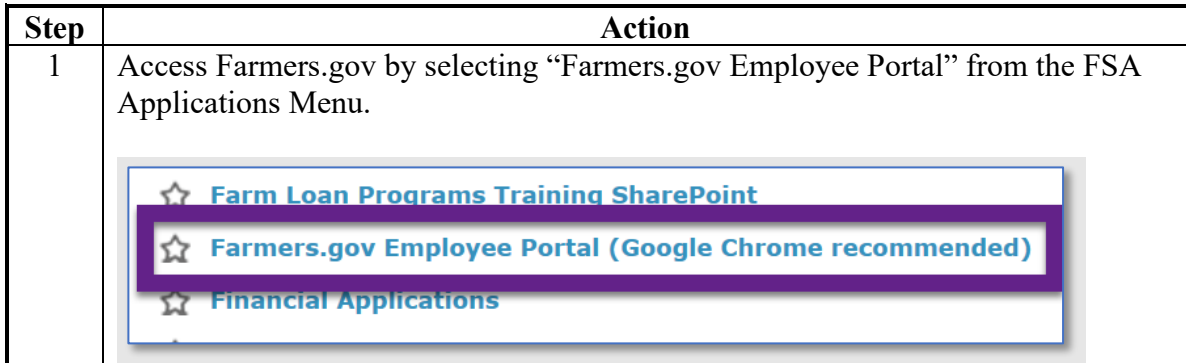

#### **3 Customer Interaction (Continued)**

#### **B Instructions (Continued)**

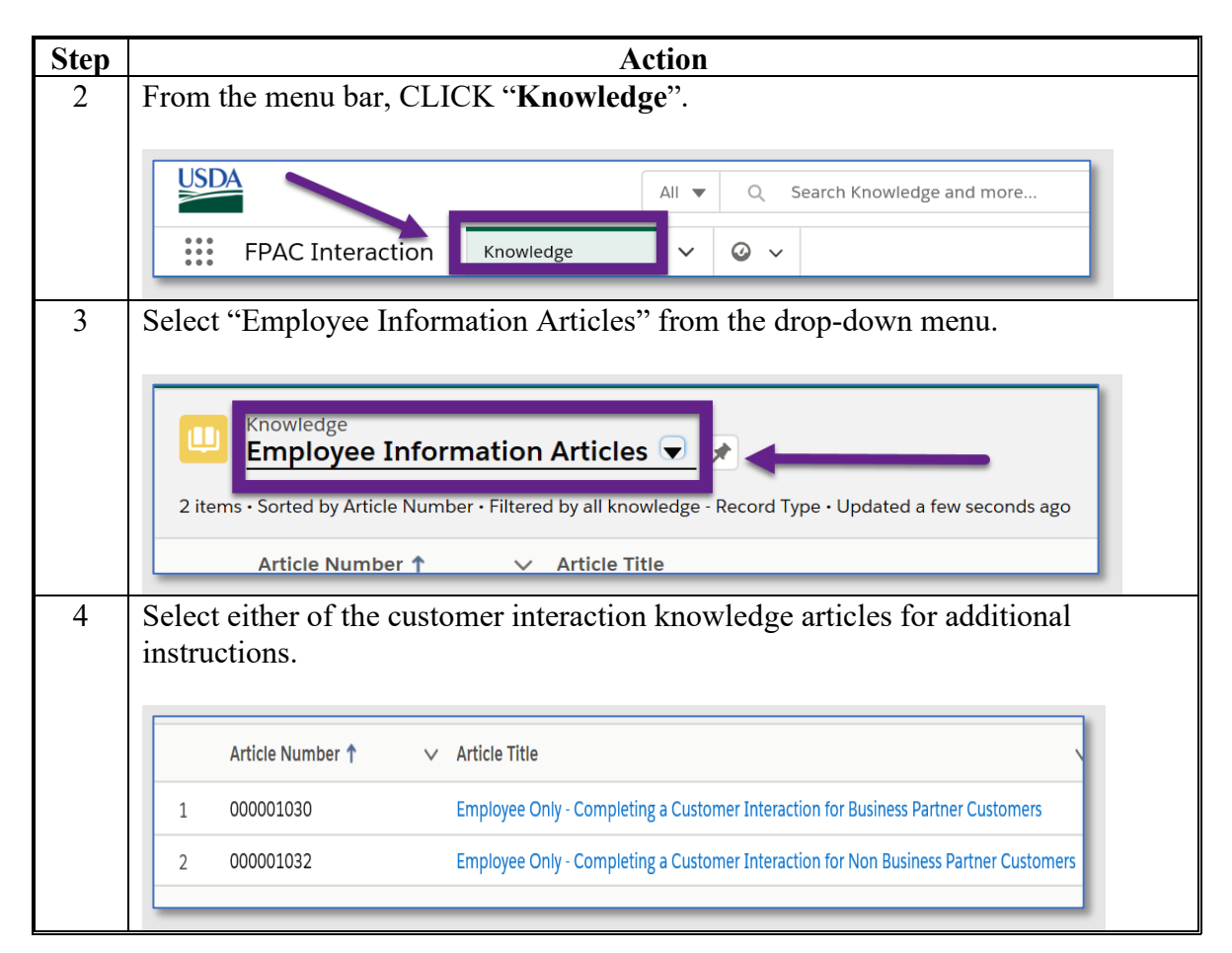

#### **4 Level 2 eAuthentication User Access**

#### **A Overview**

Customers with Level 2 eAuthentication access will be able to access the QLA software application.

#### **B Restricted Access**

Customers with Level 2 eAuthentication access will be able to create, modify, and enroll eQLA applications for themselves and for those who they have representative capacity.

QLA applications created by a Level 2 eAuthenticated user will be enrolled by submitting an electronic signature.

Once QLA applications have a COC determination recorded, the user will have view-only access to the application.

E-mail notifications will be generated and sent to recording county users for created, modified, and enrolled eQLA applications according to paragraph 5.

1-5-21 2-QLA Amend. 1 **Page 1-3**

#### **4 Level 2 eAuthentication User Access (Continued)**

#### **C User Guide**

QLA application instructions for Level 2 eAuthenticated users are available for use.

#### **5 County Office Notifications**

#### **A Overview**

County Office users will receive automated e-mail notifications.

When County Office users receive the automated e-mail notification, they should take the appropriate action on the applicable application.

#### **B Types of Notifications**

Automated e-mail notifications will be generated by the system when:

- online application has been created by a producer
- online application status changes
- nonrecording county user creates or modifies an application.

#### **C Notifications**

The following table provides the e-mail notification County Offices will receive and the reason they are receiving the notification.

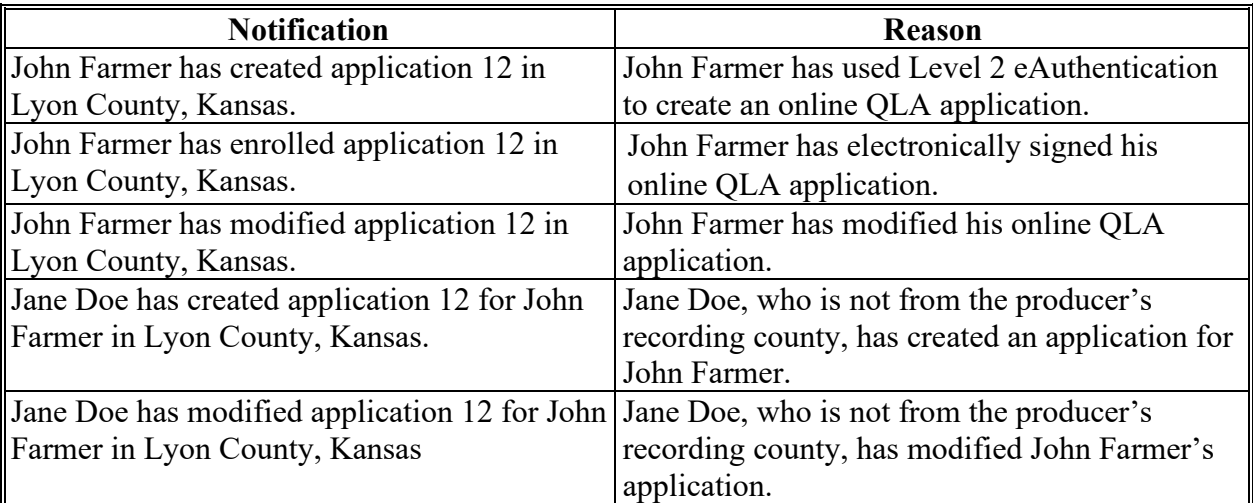

#### **6-10 (Reserved)**

#### **Part 2 QLA Application System**

#### **11 [Accessing QLA](#page-10-0) System**

#### <span id="page-10-0"></span>**A Overview**

All QLA functions:

- are within the web-based software
- can only be updated by FSA employees with eAuthentication Level II certification.

**Note:** See 1-QLA for QLA policy and provisions.

#### **B Accessing the QLA System**

To access the **QLA** Home Screen, go to FSA's Applications Intranet website at **<http://fsaintranet.sc.egov.usda.gov/fsa/applications.asp>**. Under "FSA Applications", "Applications Directory", CLICK "P-Z". CLICK "**Quality Loss Adjustment Program (QLA)**".

#### **12 QLA Home Screen**

#### **A Overview**

The QLA Home Screen allows users to select the applicable program year, State, and county. The system will default to the user's assigned State and county. If the user is assigned to multiple County Offices, the software will default to the State/county with the lowest State/county code first.

#### **B Example of QLA Home Screen**

Following is an example of the QLA Home Screen.

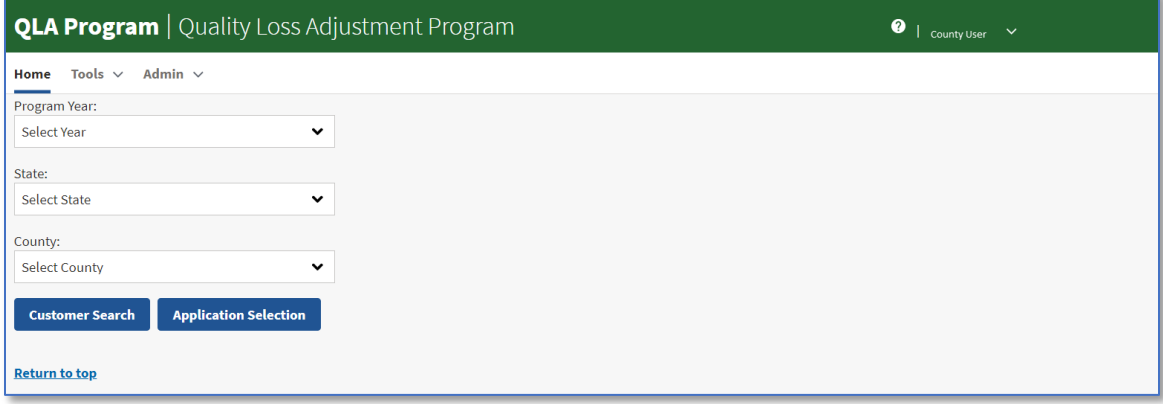

#### **12 QLA Home Screen (Continued)**

#### **C Top Navigation Bar**

The top navigation bar is displayed on all screens within the QLA System. The following table provides an explanation of the links in the top navigation bar.

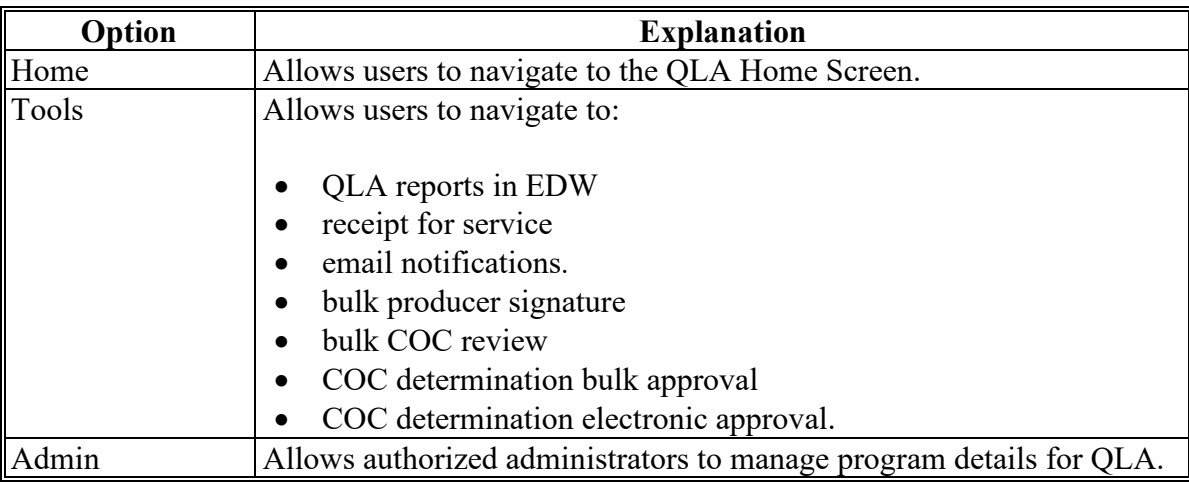

#### **D QLA Home Screen Selection Options**

The following table provides the field descriptions and actions for the QLA Home Screen.

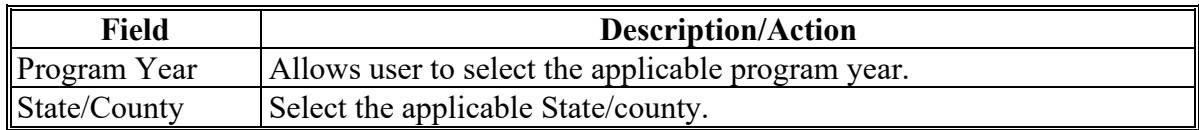

#### **E Page Options**

The following table provides available options for selecting a producer.

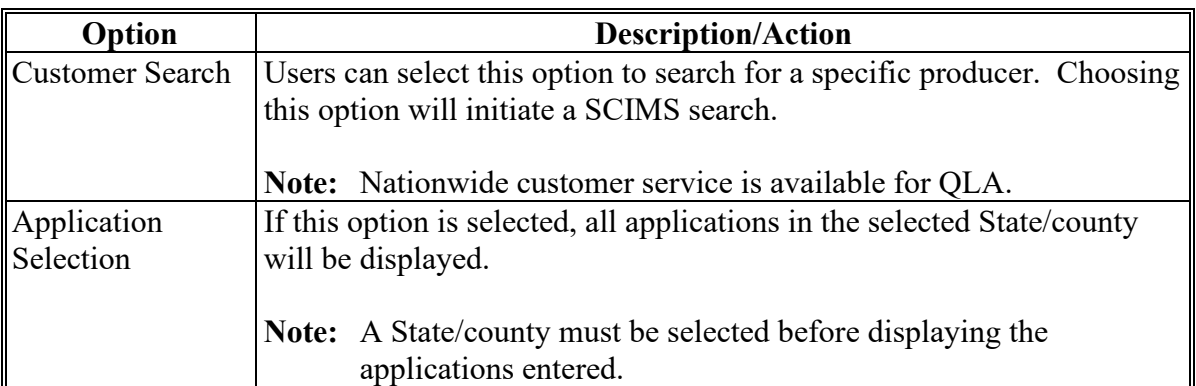

# **13 Application Selection Screen**

# **A Overview**

The Application Selection Screen allows users to create, edit, and/or view applications for QLA.

#### **B Example of Application Selection Screen**

Following is an example of the Application Selection Screen.

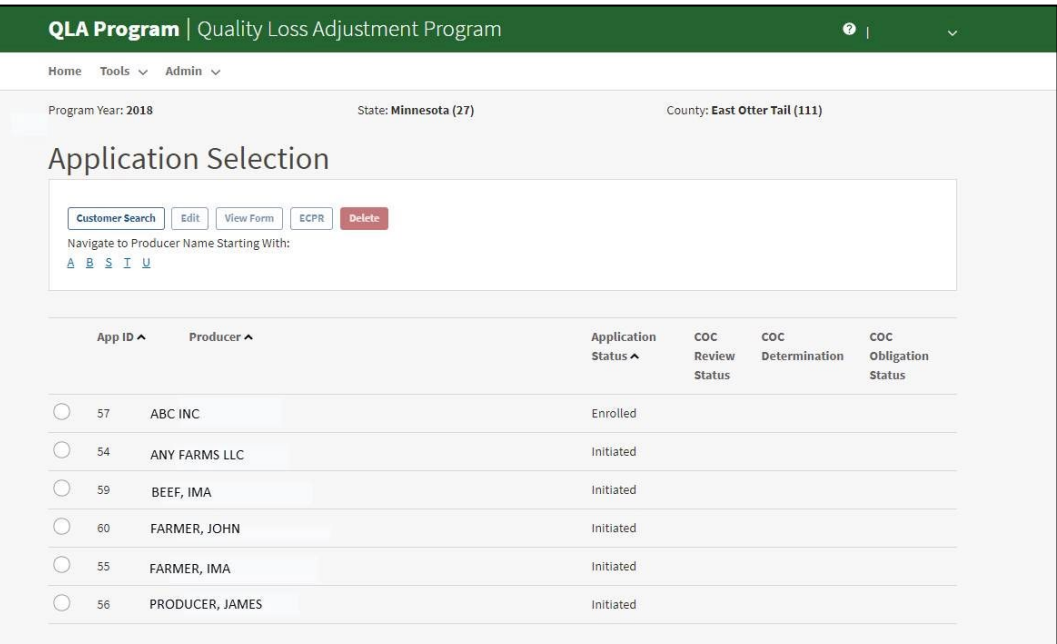

# **C Application Selection Screen Descriptions and Actions**

The following table provides descriptions and actions for the Application Selection Screen.

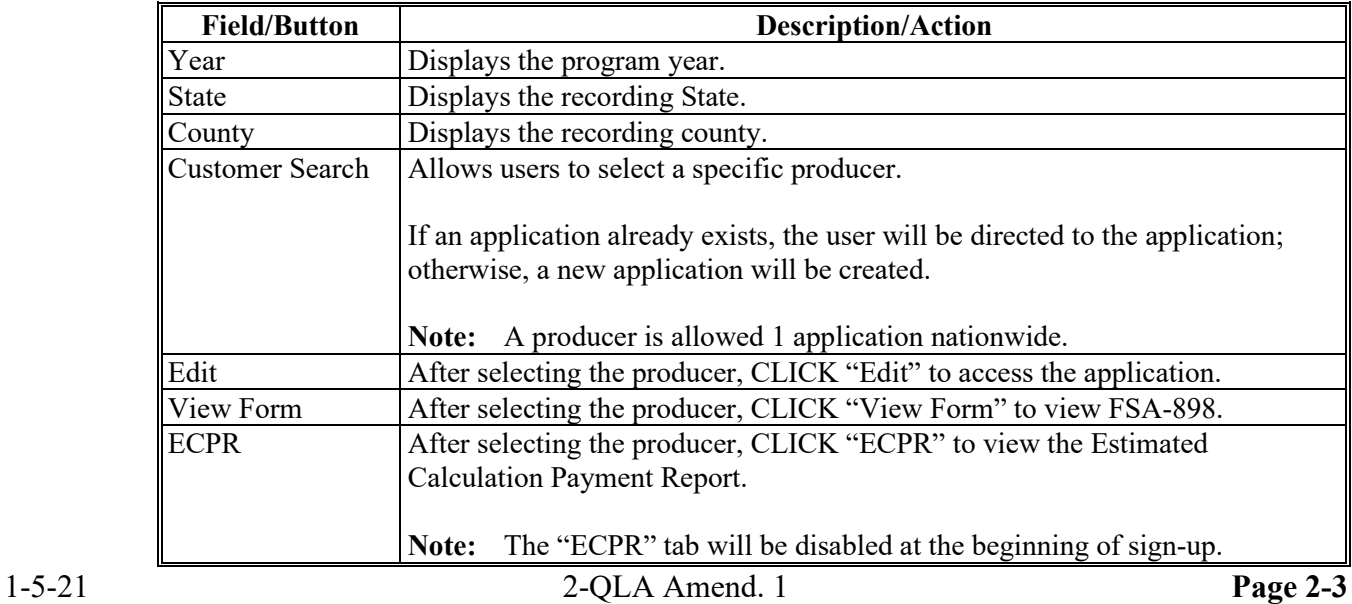

# **13 Application Selection Screen (Continued)**

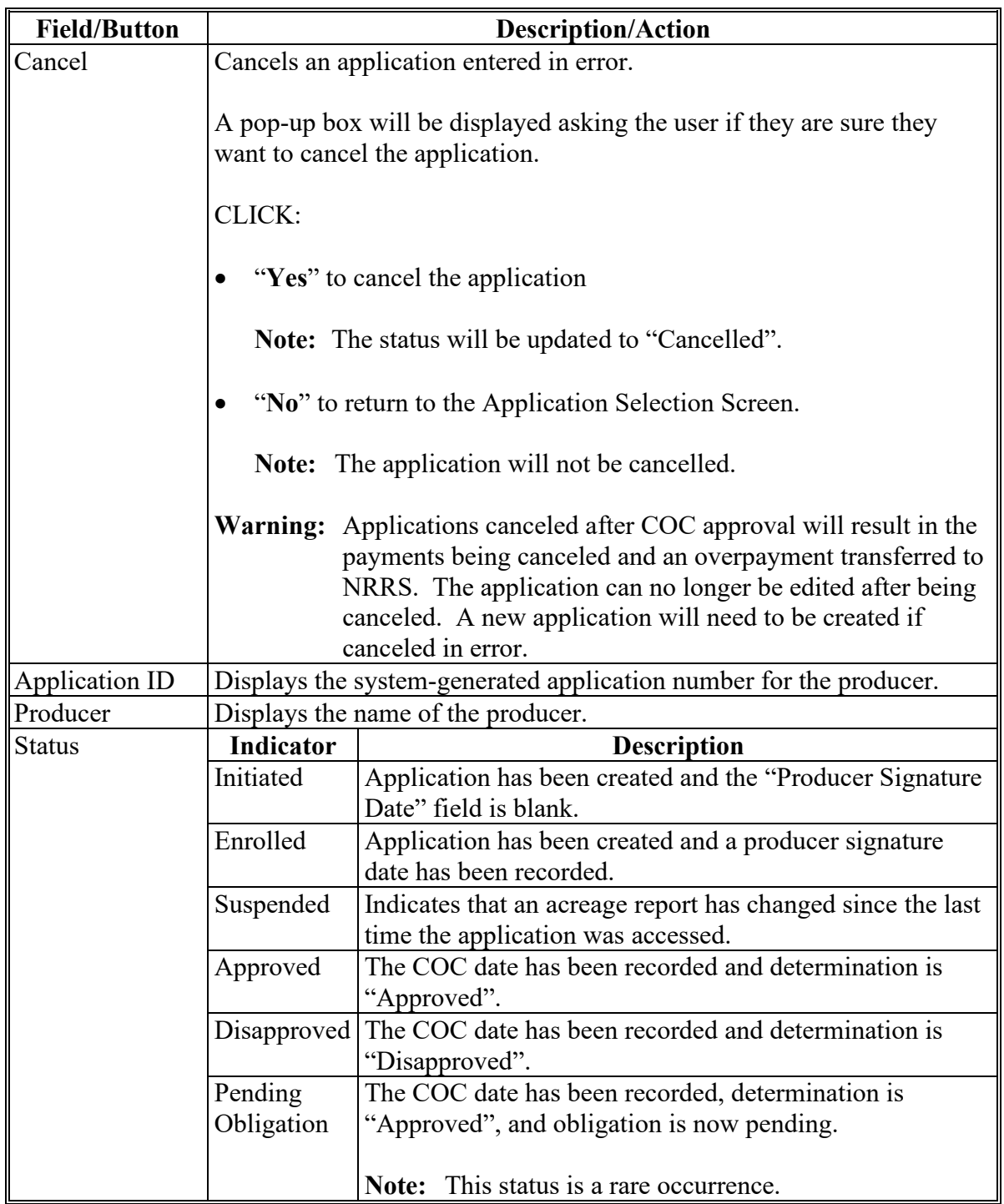

# **C Application Selection Screen Descriptions and Actions (Continued)**

# **13 Application Selection Screen (Continued)**

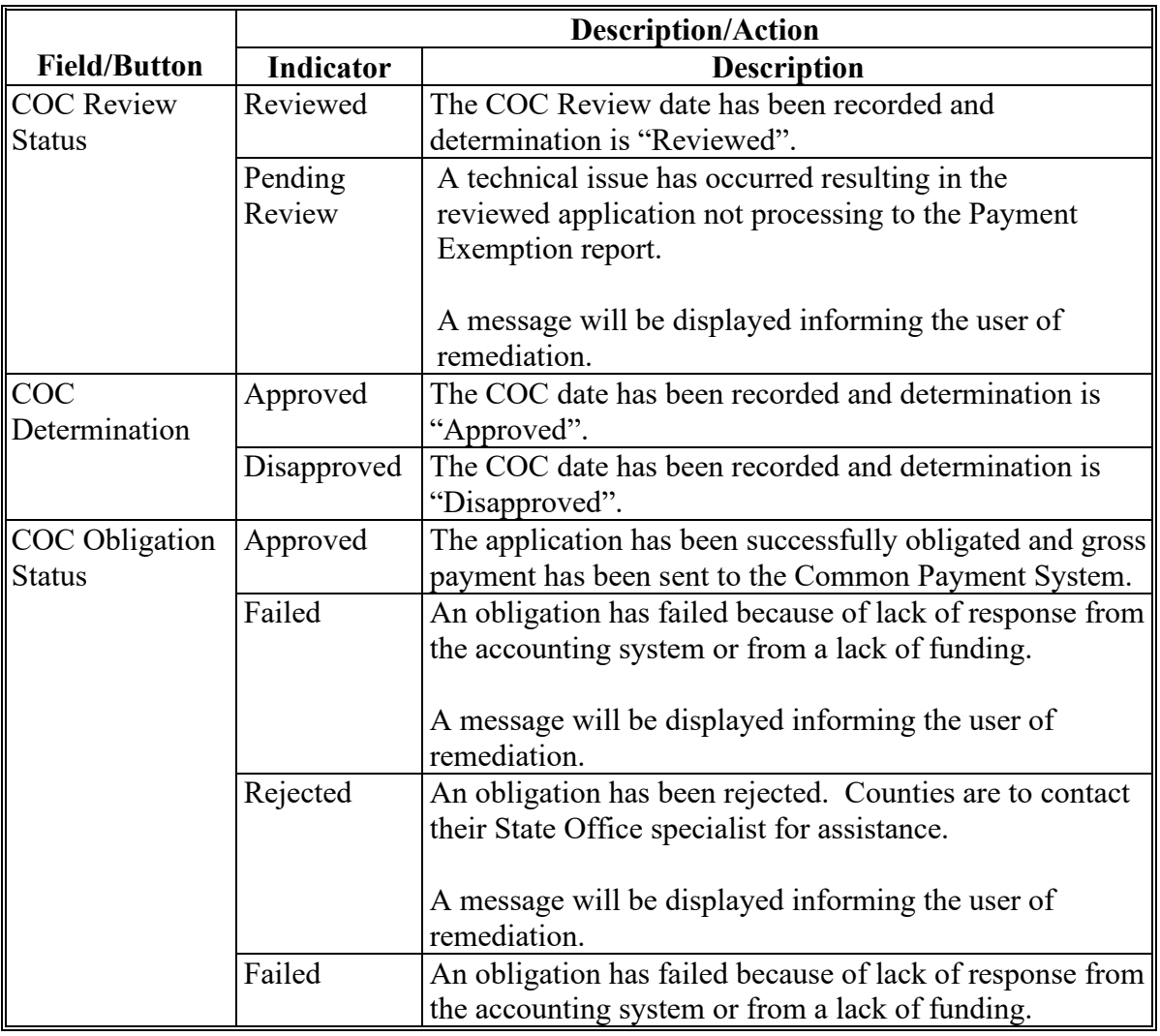

# **C Application Selection Screen Descriptions and Actions (Continued)**

#### **14 QLA Application Screen**

#### **A Overview**

After a producer has been selected, the QLA Application Screen will be displayed.

#### **14 QLA Application Screen (Continued)**

# **B Example of QLA Application Screen**

Following is an example of the QLA Application Screen.

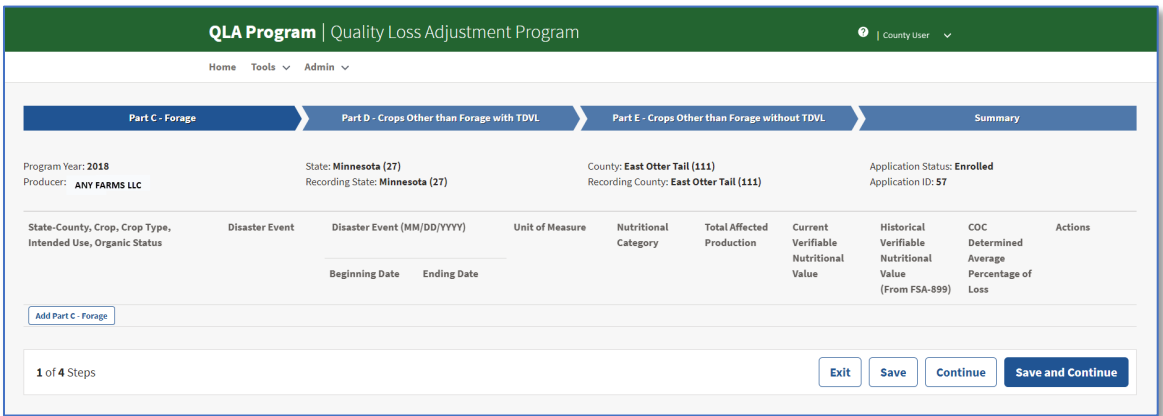

# **C QLA Application Screen Descriptions and Actions**

The following table provides descriptions and actions for the QLA Application Screen.

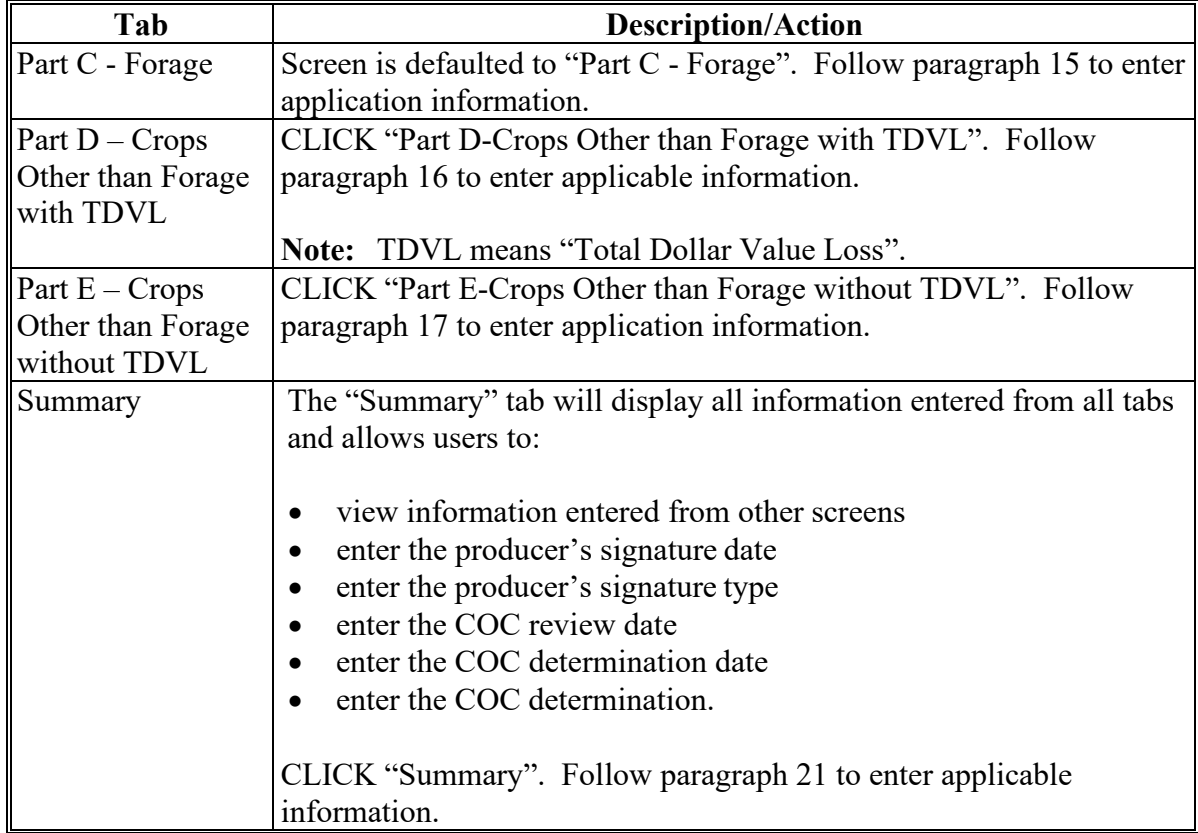

#### **14 QLA Application Screen (Continued)**

# **D QLA Application Screen Header Information**

The following table provides the header information for the QLA Application Screen.

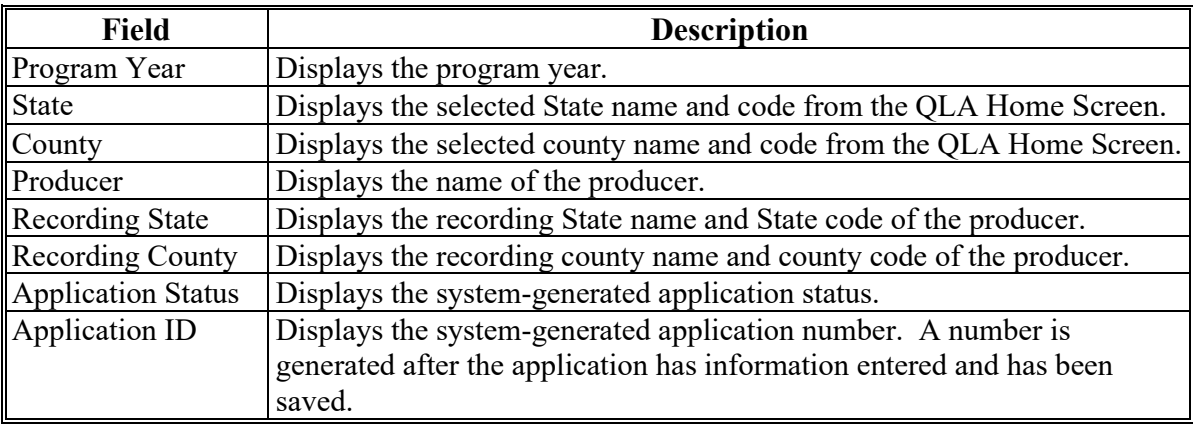

#### **E QLA Application Screen Footer Information**

The following table provides the footer information for the QLA Application Screen.

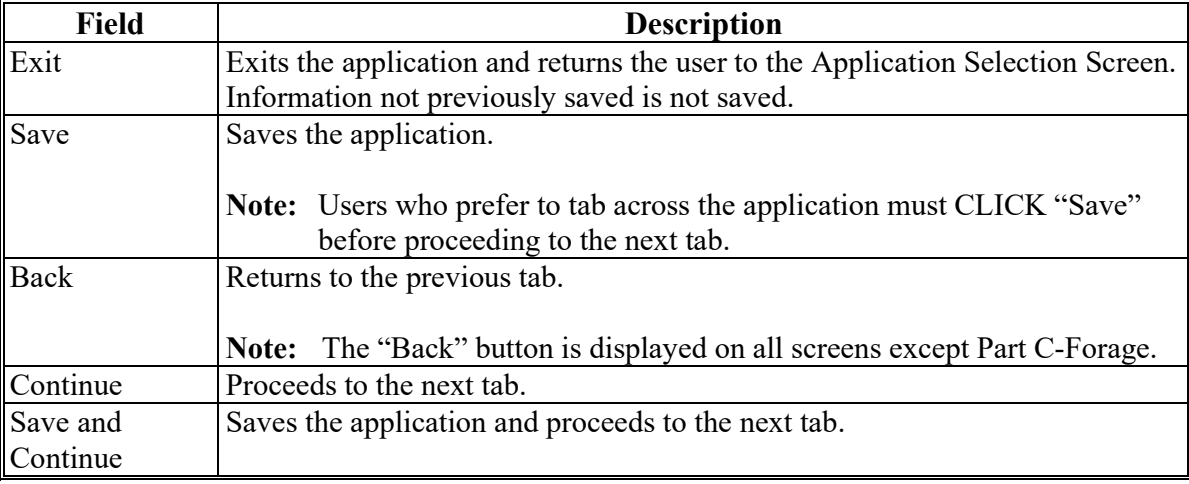

#### **15 Part C-Forage Screen**

#### **A Overview**

The Part C-Forage Screen allows users to enter the information for the producer according to FSA-898, Part C.

#### **15 Part C-Forage Screen (Continued)**

# **B Example of Part C-Forage Screen**

Following is an example of the Part C – Forage Screen.

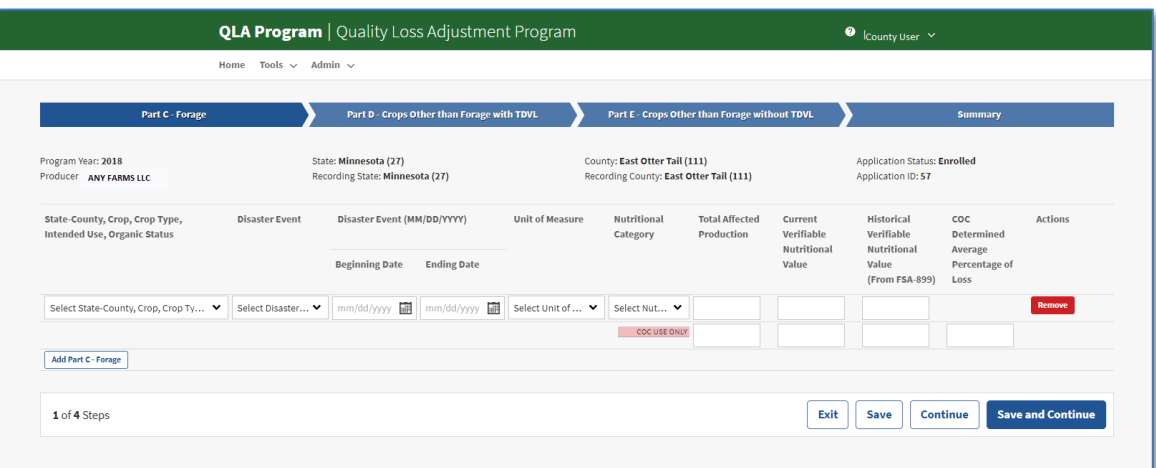

# **C Part C-Forage Descriptions and Actions**

The following table provides the descriptions and actions for the Part C – Forage Screen.

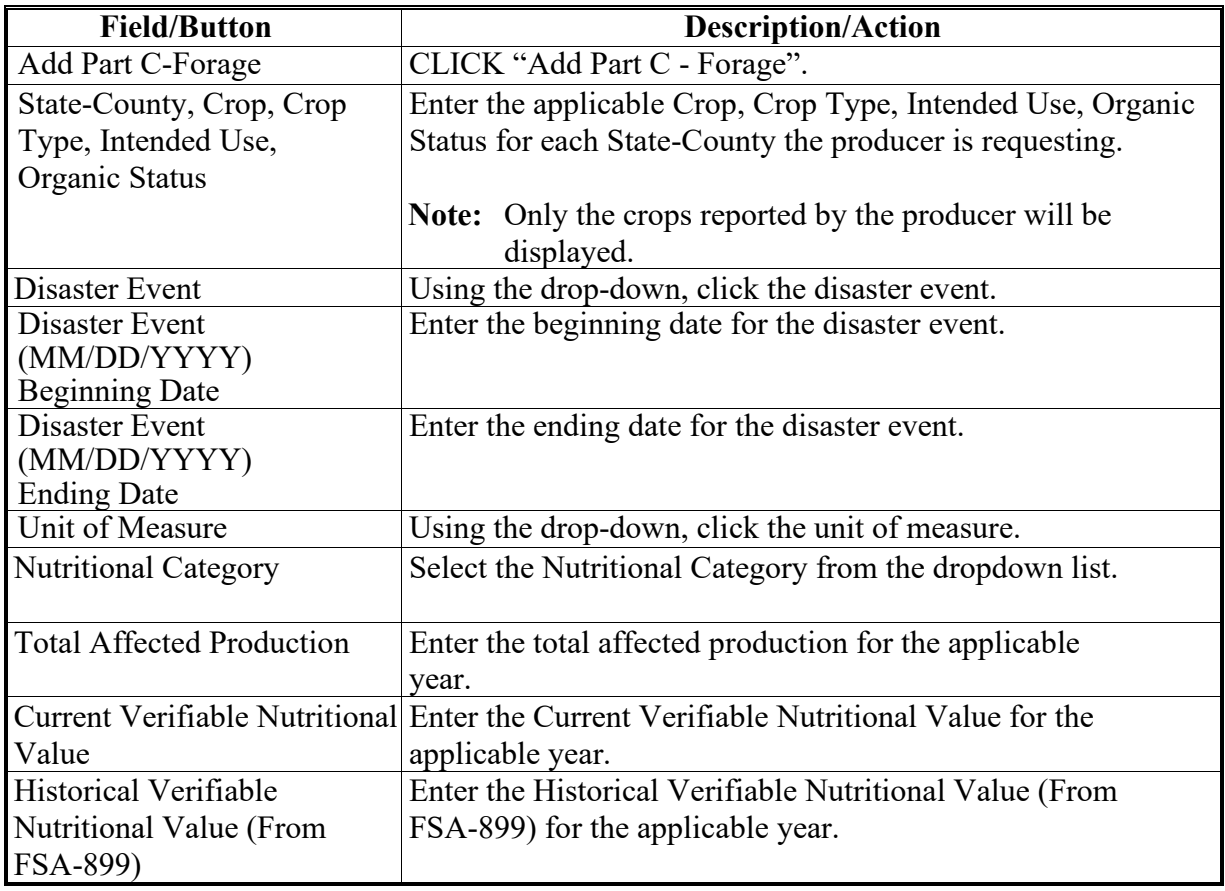

#### **15 Part C-Forage Screen (Continued)**

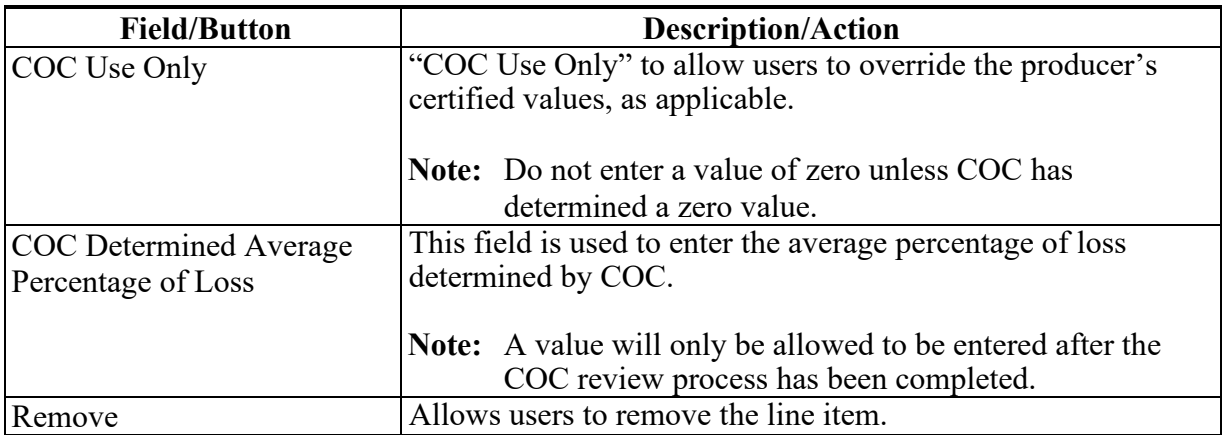

#### **C Part C-Forage Descriptions and Actions (Continued)**

#### **16 Part D -Crops Other than Forage with TDVL Screen**

#### **A Overview**

The Part D-Crops Other than Forage with TDVL allows users to enter the information for the producer according to FSA-898, Part D.

#### **B Example of Part D-Crops Other than Forage with TDVL Screen**

Following is an example of the Part D-Crops Other than Forage with TDVL Screen

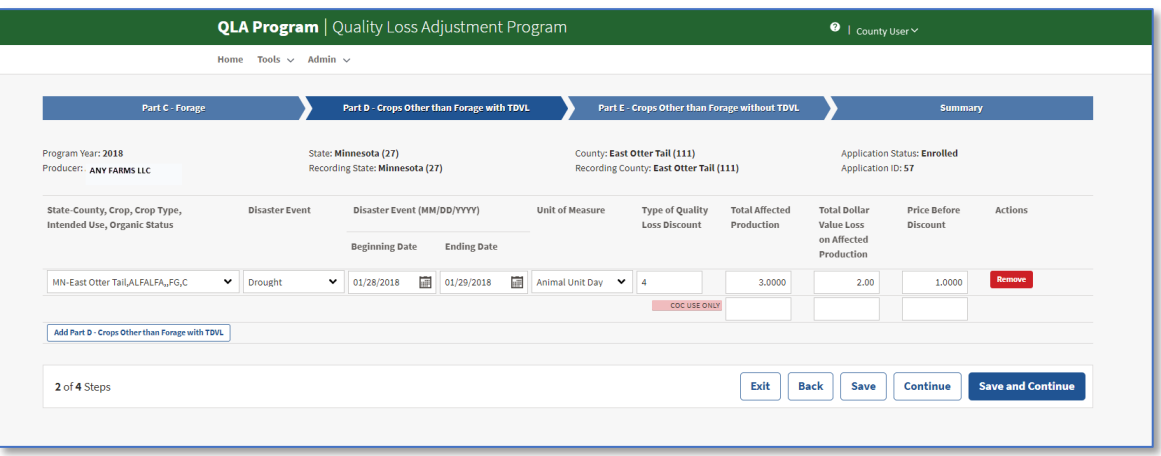

#### **16 Part D – Crops Other than Forage with TDVL Screen (Continued**

# **C Part D – Crops Other than Forage with TDVL Descriptions and Actions**

The following table provides the descriptions and actions for Part  $D - C$ rops Other than Forage with TDVL Screen.

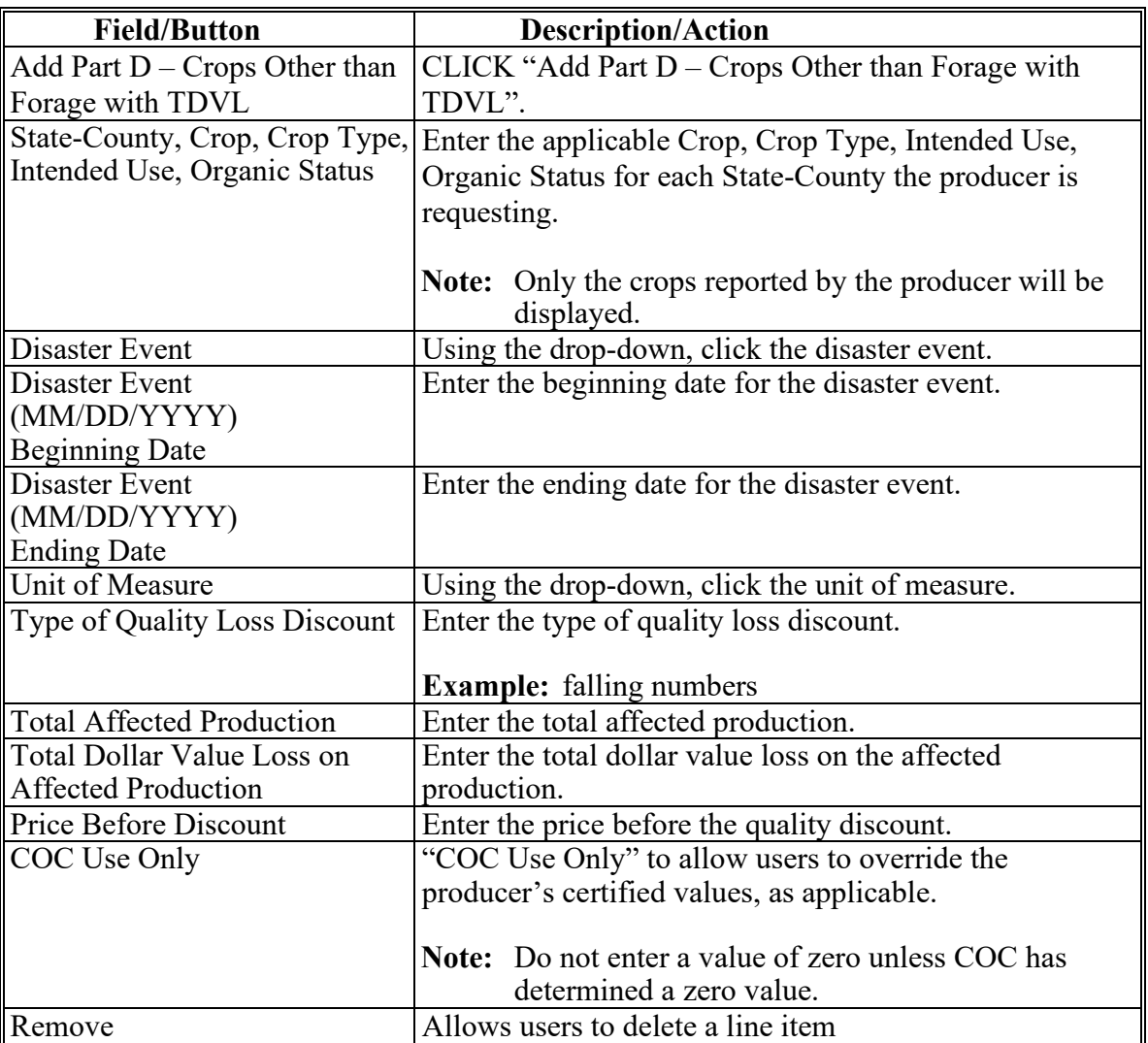

#### **17 Part E-Crops Other than Forage without TDVL Screen**

#### **A Overview**

The Part E-Crops Other than Forage without TDVL Screen. This Screen allows users to enter the livestock information for the producer according to FSA-898, Part E.

#### **17 Part E-Crops Other than Forage without TDVL Screen (Continued)**

# **B Example of Part E -Crops Other than Forage without TDVL Screen**

Following is an example of the Part E-Crops Other than Forage without TDVL Screen.

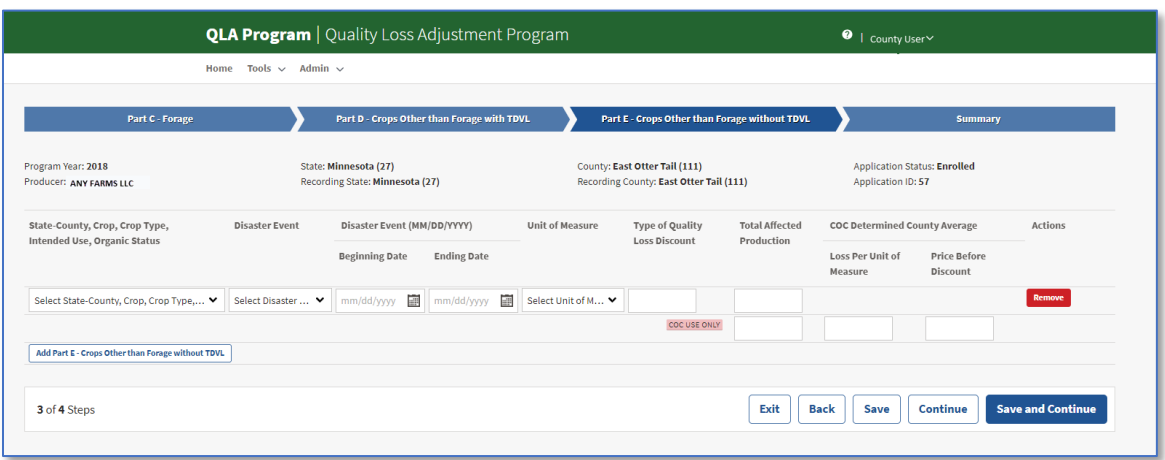

#### **C Part E – Crops Other than Forage without TDVL Screen Descriptions and Actions**

The following table provides the descriptions and actions for the Part E-Crops Other than Forage without TDVL Screen

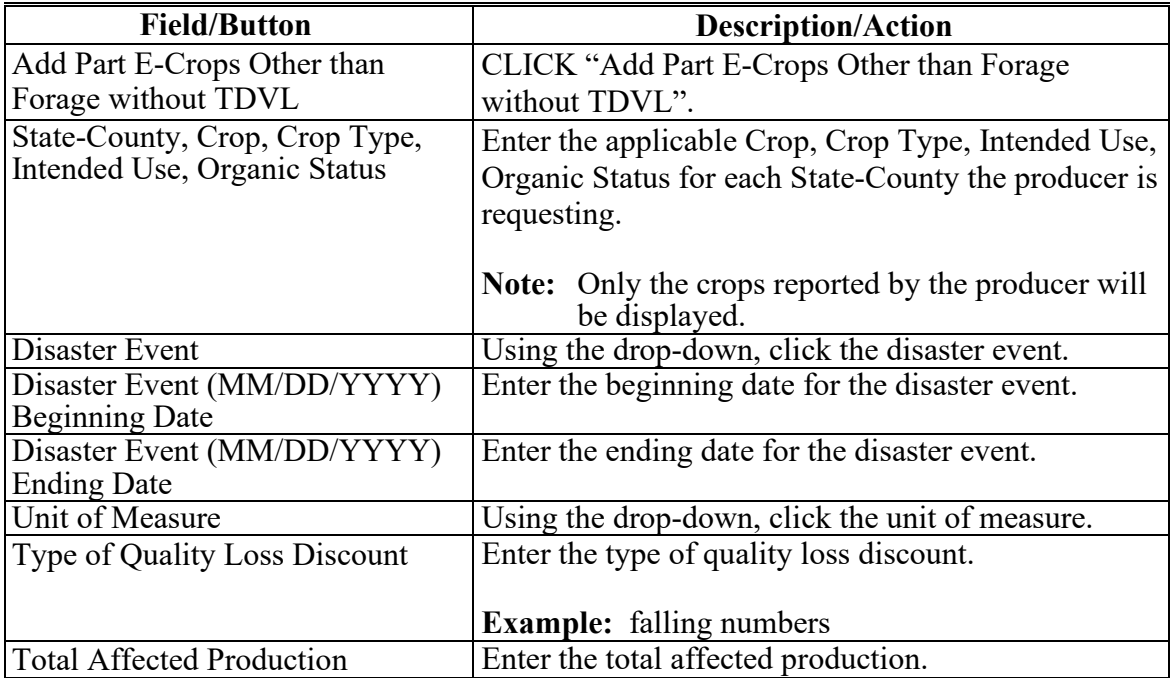

# **17 Part E-Crops Other than Forage without TDVL Screen (Continued)**

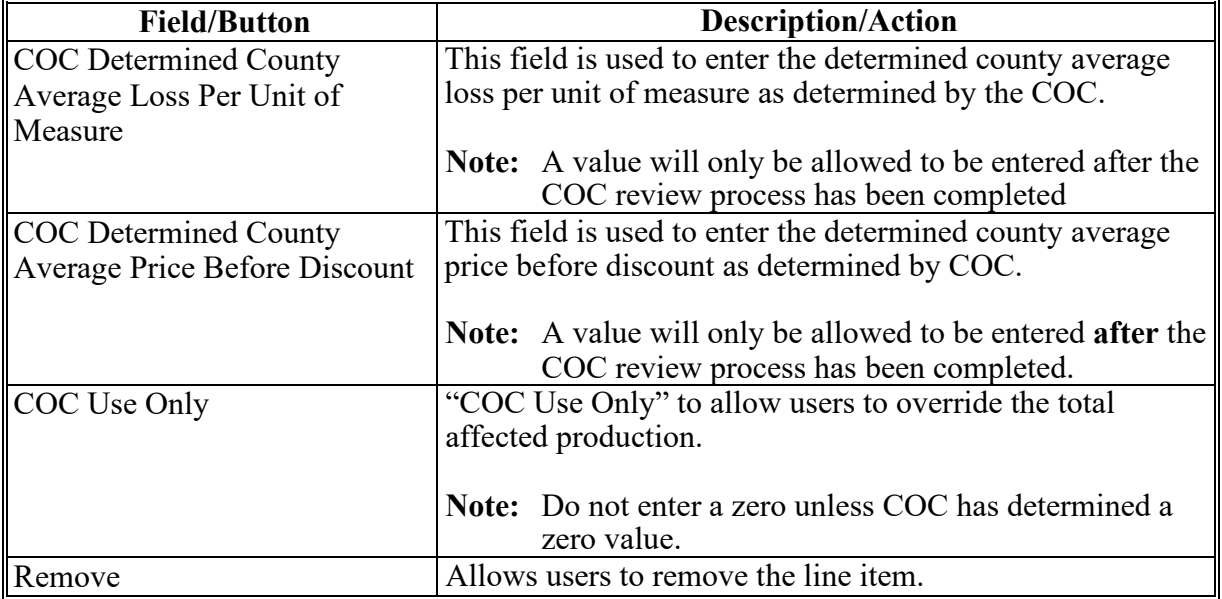

#### **C Part E-Crops Other than Forage without TDVL Screen Descriptions and Actions (Continued)**

#### **18 Summary Screen**

#### **A Overview**

This screen allows users to review the information for the producer, record the producer signature date and type, COC review date, and COC determination date and determination status.

# **18 Summary Screen (Continued)**

# **B Example of Summary Screen**

Following is an example of the Summary Screen.

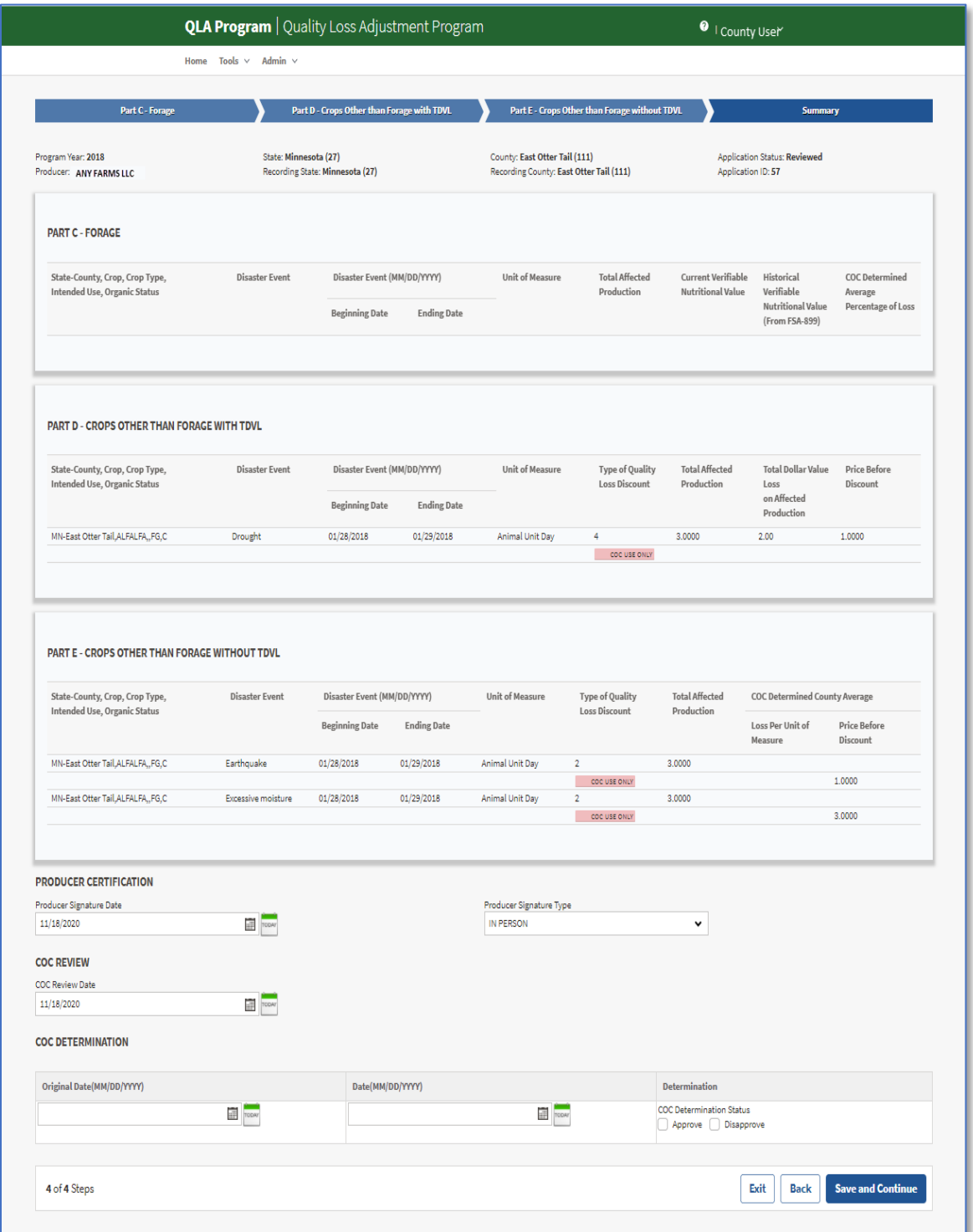

# **18 Summary Screen (Continued)**

# **C Summary Screen Descriptions and Actions**

The following table provides the descriptions and actions for the Summary Screen

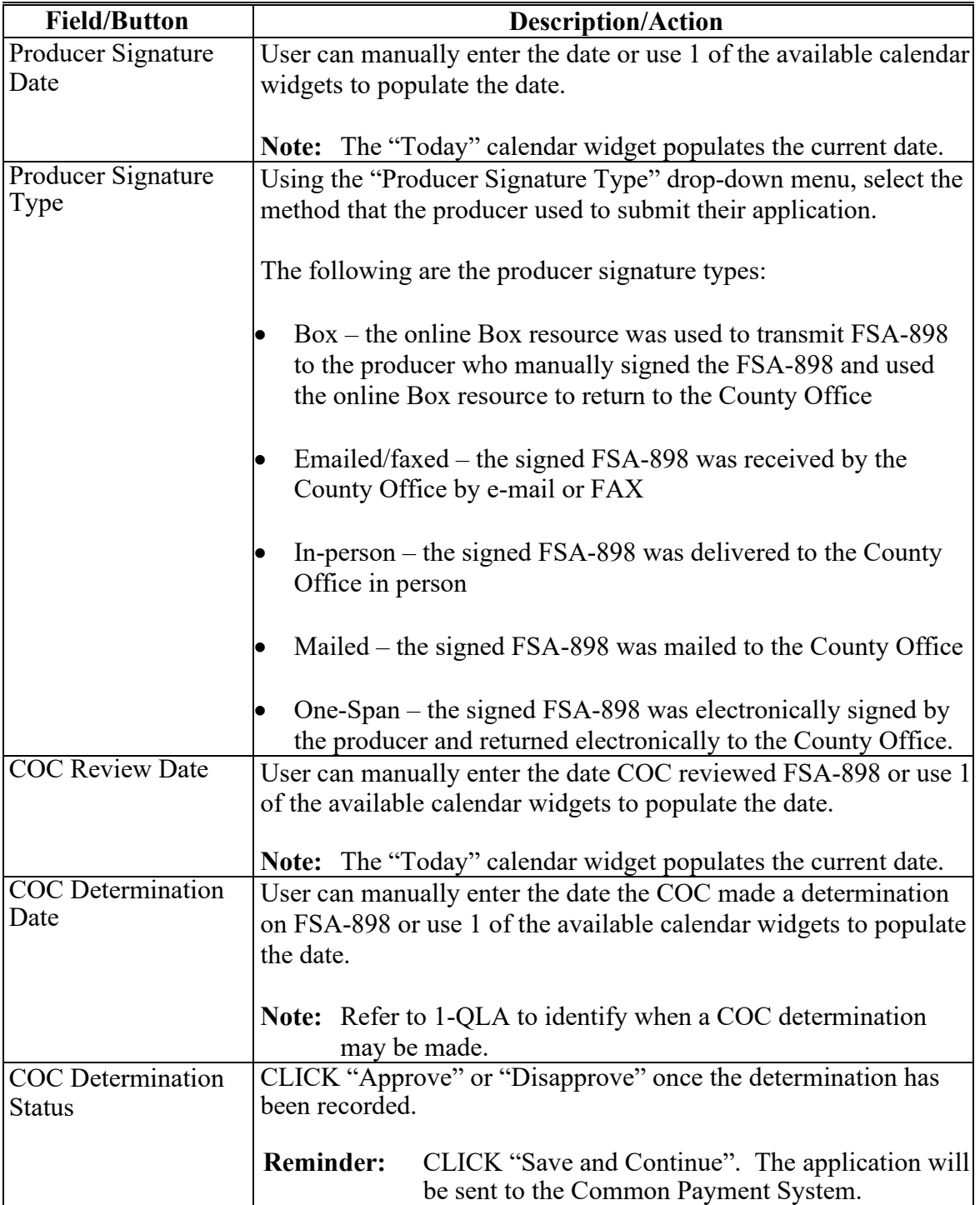

#### **19 Bulk Producer Signature**

#### **A Overview**

Bulk producer signature allows users to enter a single producer signature type and date for multiple applications at one time.

Users can select:

- all applications
- specific applications.

To access the bulk from the QLA header, select "Tools" and select "Bulk Producer Signature" from the drop-down menu.

#### **B Example of Bulk Producer Signature Screen**

Following is an example of the Bulk Producer Signature Screen.

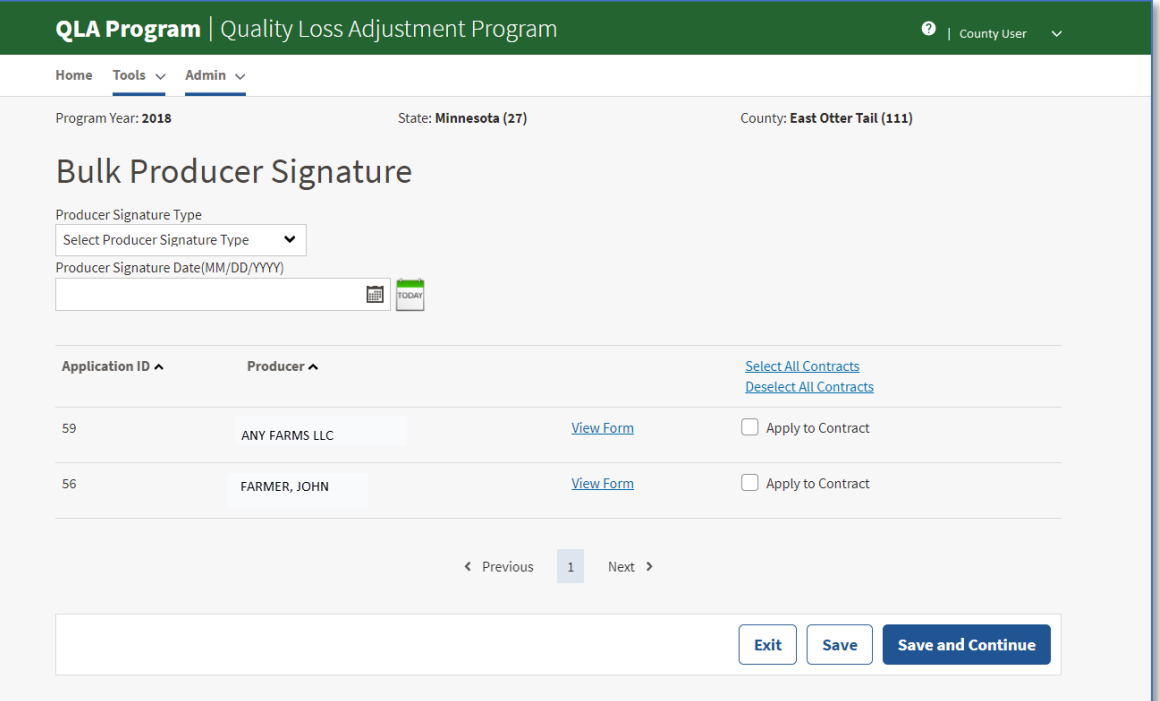

#### **19 Bulk Producer Signature (Continued)**

#### **C Bulk Producer Signature Descriptions and Actions**

The following table provides the descriptions and actions for the Bulk Producer Signature Screen

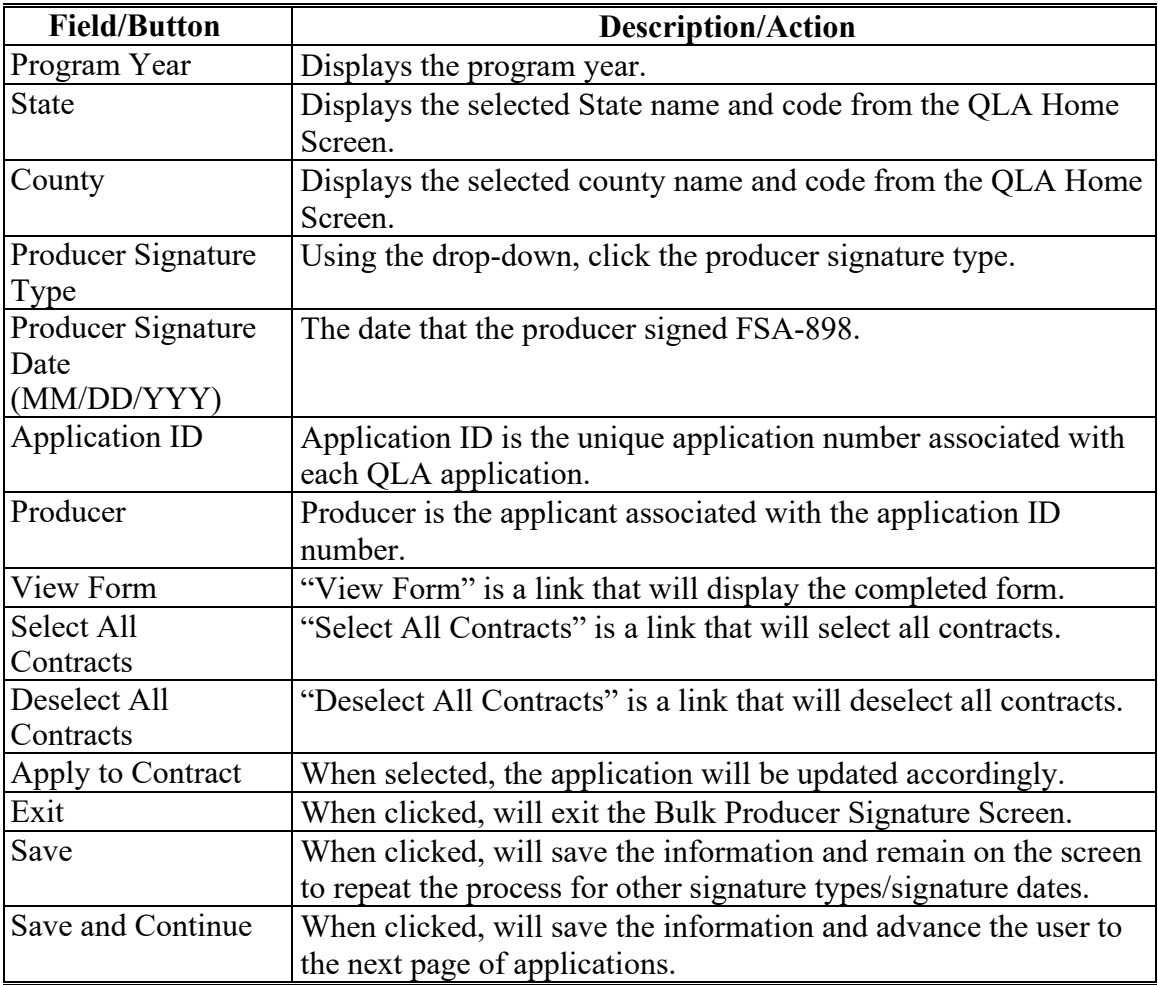

#### **20 Bulk COC Review**

#### **A Overview**

Bulk COC Review allows users to enter a single COC review date for multiple applications at one time.

Users can select:

- all applications
- specific applications.

To access the bulk from the QLA header, select "Tools" and select "Bulk COC Review" from the drop-down menu.

### **20 Bulk COC Review (Continued)**

# **B Example of Bulk COC Review Screen**

Following is an example of the Bulk COC Review Screen.

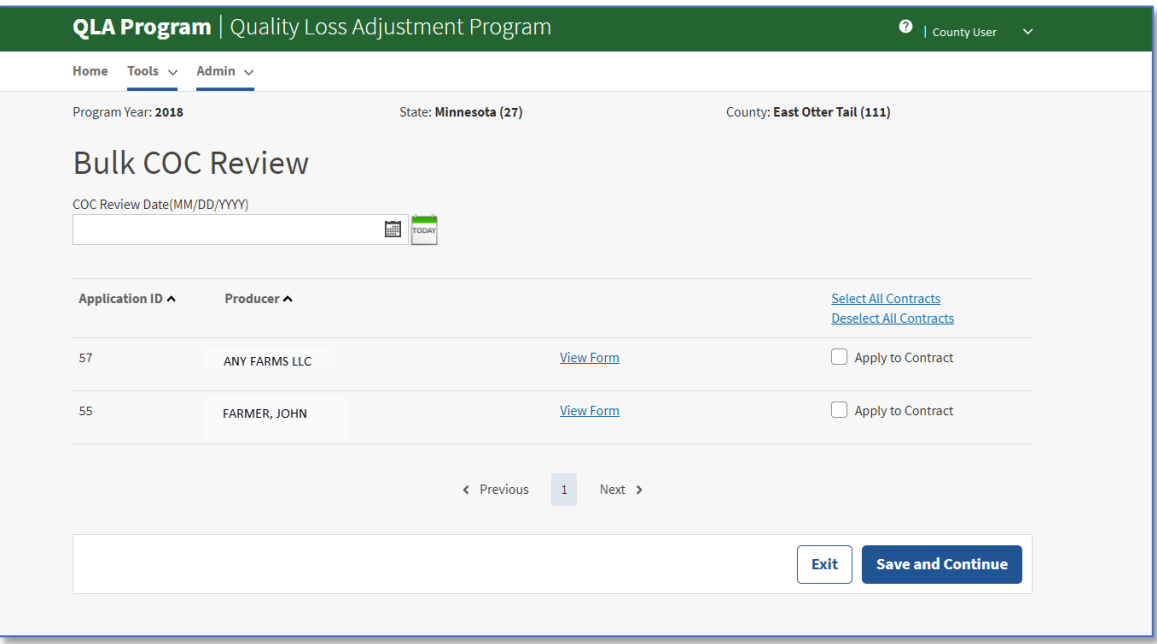

#### **C Bulk COC Review Screen Descriptions and Actions**

The following options are available on the Bulk COC Review Screen.

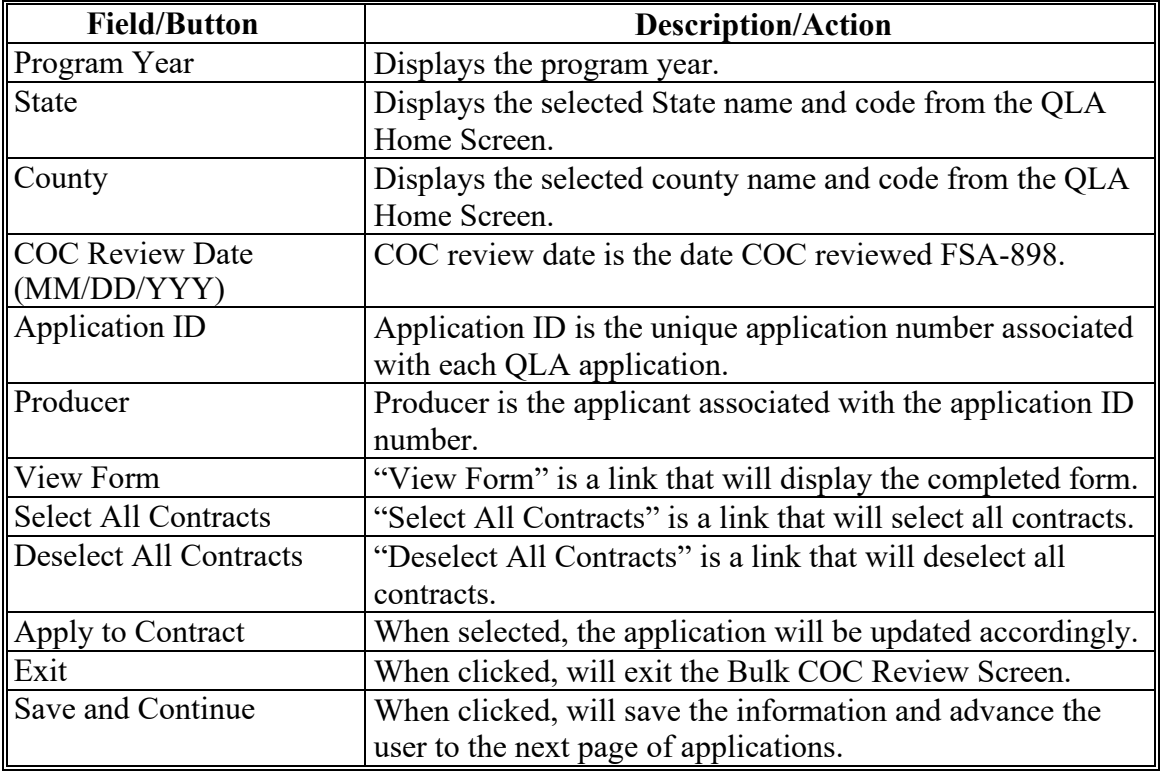

 $\mathbf{r}$ 

#### **21 COC Determination Bulk Approval**

#### **A Overview**

Bulk COC Determination Bulk Approval allows users to approve or disapprove multiple applications at one time.

Users can select:

- all applications
- specific applications.

To access the bulk from the QLA header, select "Tools" and select "COC Determination Bulk Approval" from the drop-down menu.

**Note:** Refer to 1-QLA to identify when a COC determination may be made.

#### **B Example of Bulk COC Approval/Disapproval Screen**

Following is an example of the Bulk COC Approval/Disapproval Screen.

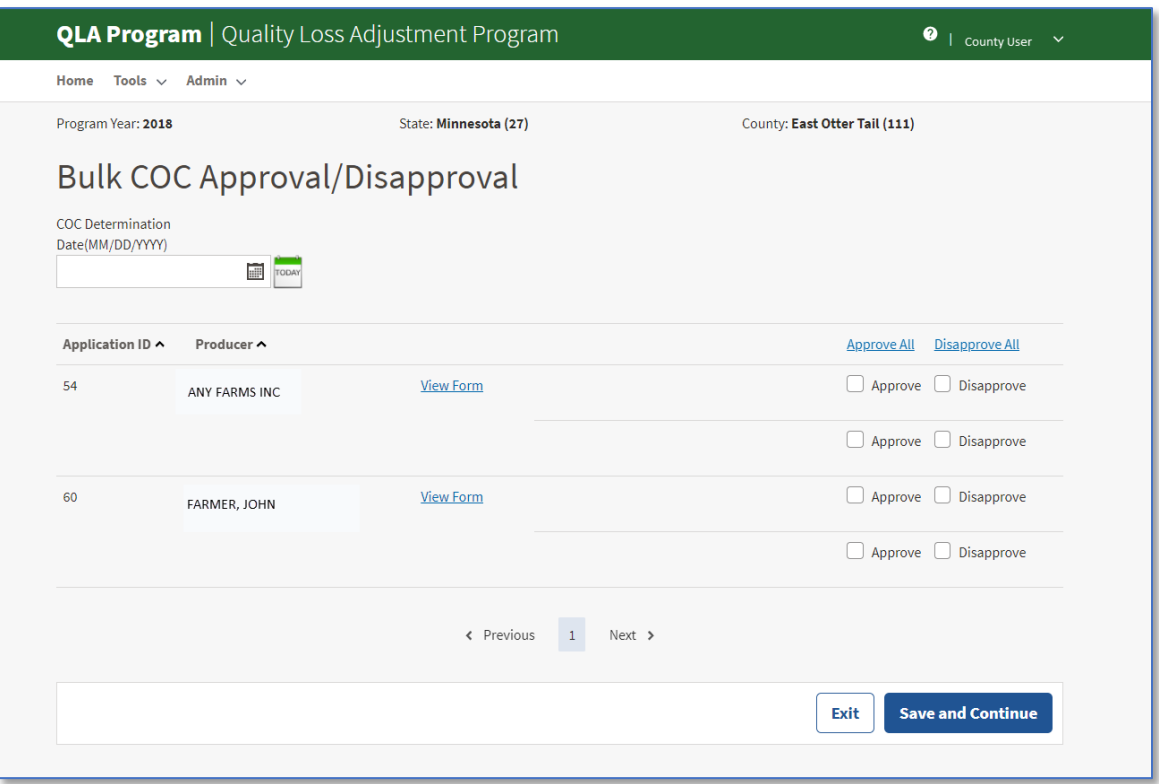

#### **21 COC Determination Bulk Approval (Continued)**

#### **C Bulk COC Approval/Disapproval Screen Descriptions and Actions**

The following options are available on the Bulk COC Approval/Disapproval Screen.

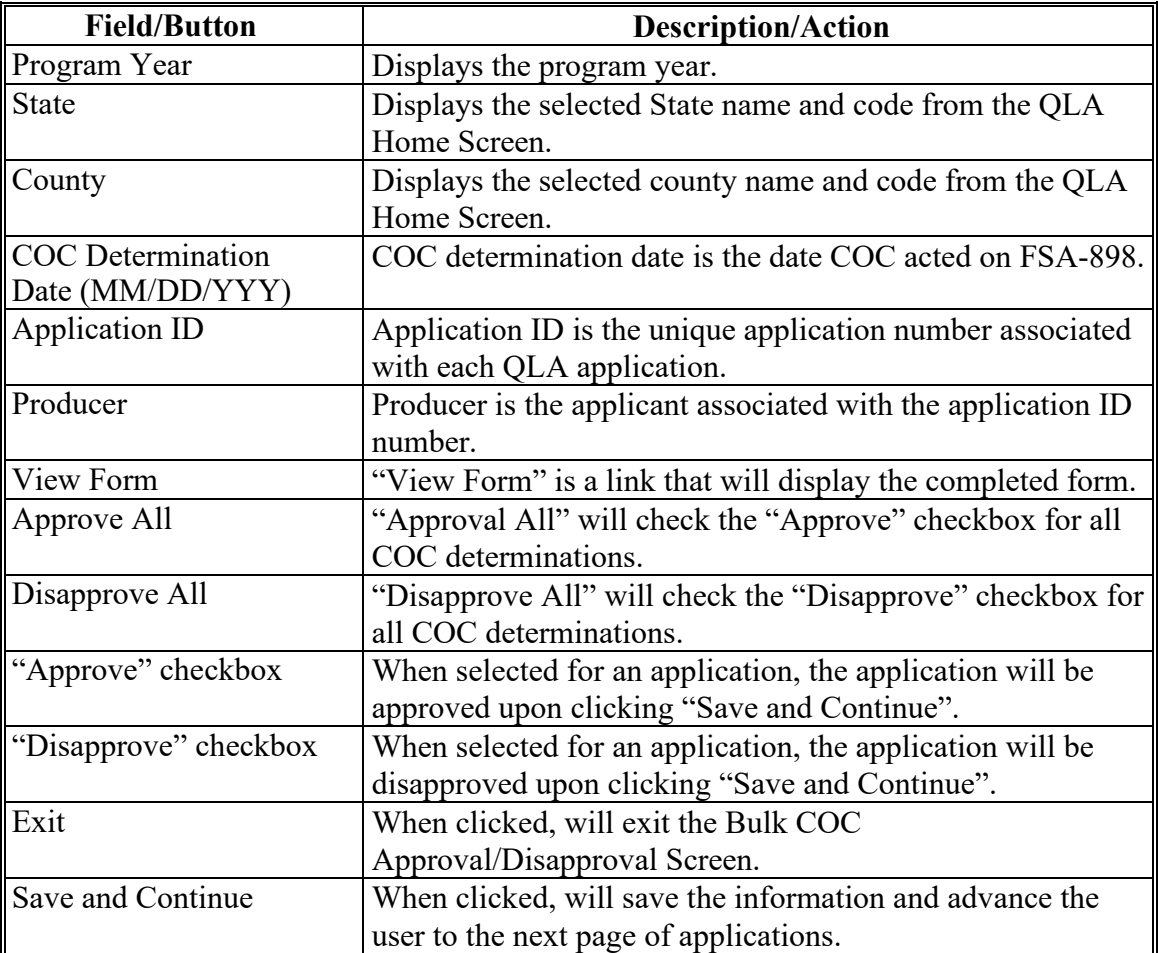

#### **22 COC Determination Electronic Approval**

#### **A Overview**

Electronic approval allows authorized users who have been delegated authority by COC to electronically approve applications in-lieu of a physical signature.

To access the electronic approval process from the QLA header, select "Tools" and select "COC Determination Electronic Approval" from the drop-down menu.

**Warning:** All County Office employees have access to the electronic approval process; however, only employees with the appropriate authority should approve FSA-898. Written signatures documenting COC approval are not required if this option is taken.

#### **22 COC Determination Electronic Approvals (Continued)**

#### **A Overview (Continued)**

The approving official's name will print in the "COC or Designee Signature" block on FSA-898 and the system date will be entered for the approval date.

**Note:** Applications that do not have a COC review date recorded will not be displayed on this screen.

#### **B Example of the COC Determination Electronic Approval Screen**

The following is an example of the COC Determination Electronic Approval Screen.

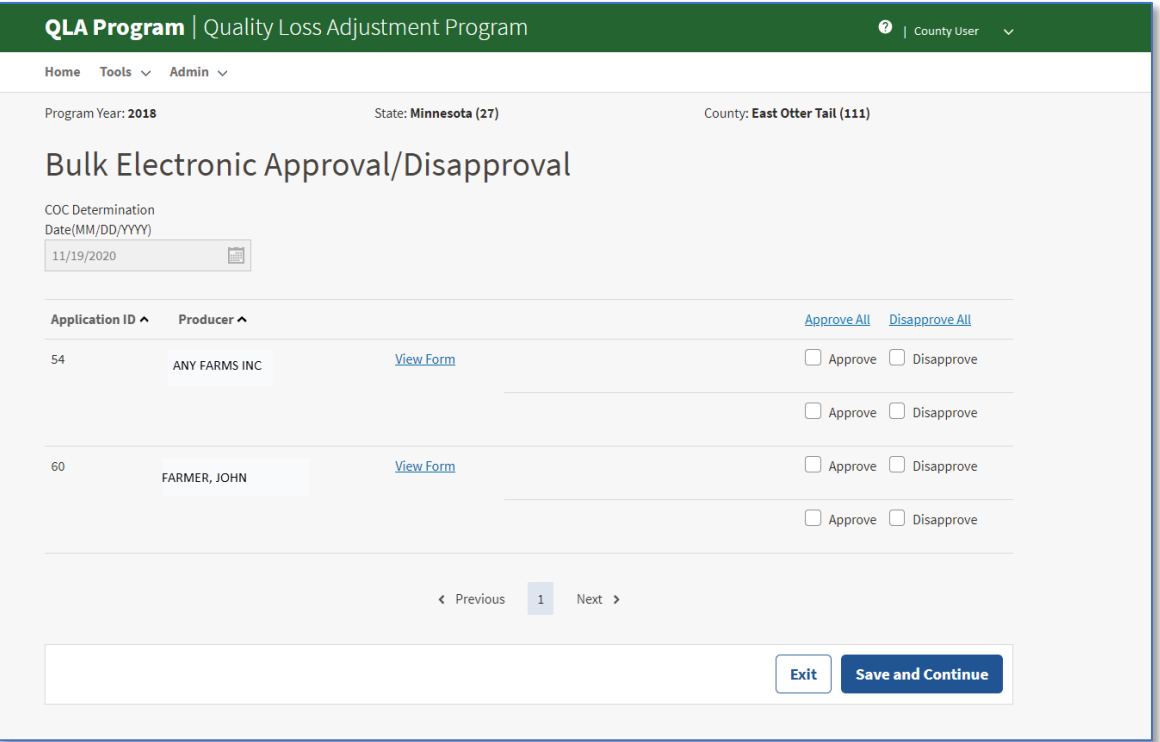

#### **C Electronic Approval Screen Options**

The following table provides the field descriptions and actions for the Electronic Approval Screen.

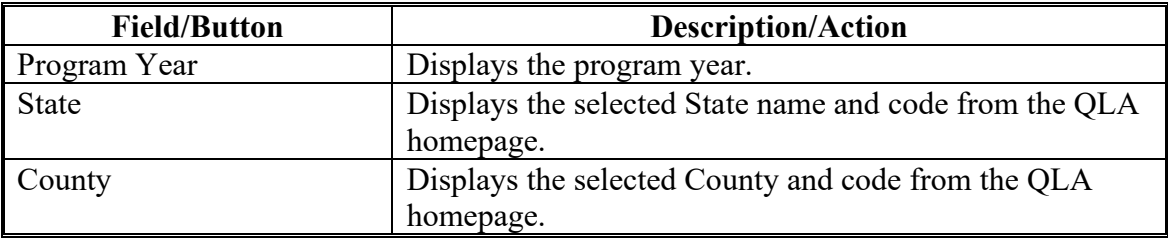

# **22 COC Determination Electronic Approvals (Continued)**

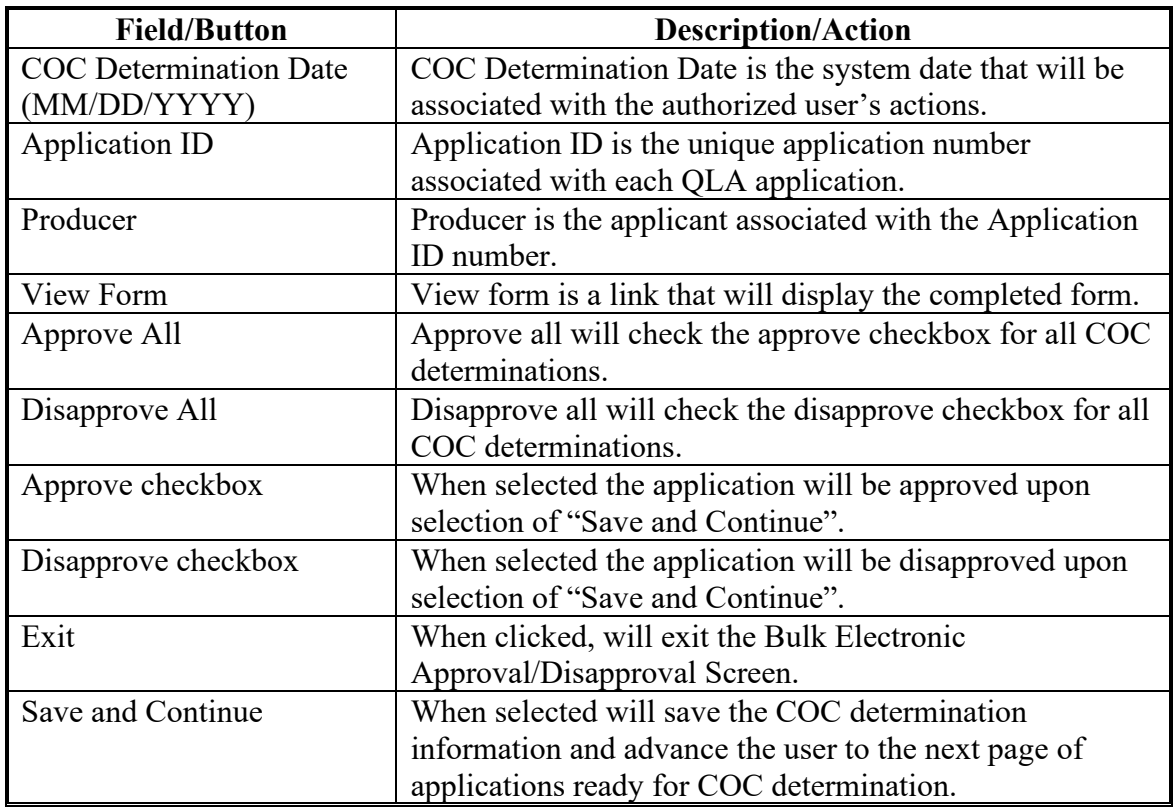

# **C Electronic Approval Screen Options (Continued)**

**23-50 (Reserved)**

 $\mathcal{L}_{\text{max}}$  and  $\mathcal{L}_{\text{max}}$ 

#### **Part 3 QLA Payment Provisions**

#### **51 General Payment Provisions**

#### **A Introduction**

The QLA Program payment process is an automated process that determines:

- whether the producer is eligible to receive payment
- the payment amount that can be sent to NPS for disbursement
- the overpayment amount that will be updated to the Pending Overpayment Report.

#### **B Frequency of Payment Processing**

Payments are processed nightly after sign-up ends for the following:

- gross payment amounts sent through the automated payment process
- payments on the Nonpayment Report if changes have been made in the system during the day for the producer or supporting system information.

All payments on the Nonpayment Report are processed once a week to ensure all payment eligibility updates have been applied to the reduced payment amount.

#### **C Obtaining FSA-325**

FSA-325 must be completed, according to 1-CM, by individuals or entities requesting payment **earned** by a producer who has died, disappeared, or been declared incompetent subsequent to applying for benefits. Payment must be issued to the individuals or entities requesting payment using the deceased, incompetent, or disappeared producer's ID number.

**Note:** If FSA-898 has been filed by the producer, a revised FSA-898 is **not** required when payments are issued under the deceased, incompetent, or disappeared producer's ID number.

# **D Administrative Offset**

QLA Program payments are subject to administrative offset provisions, including Treasury Offset Program services.

#### **51 General Payment Provisions (Continued)**

#### **E Funds Control Process**

The funds for QLA Program payments will be controlled at the National level. If adequate funding is not available or there is an issue with the payment obligation, those producers meeting either condition will be listed on the Failed Obligations/Insufficient Funds Report in the Common Payment Reports System.

Funding for QLA Program payments is established as follows.

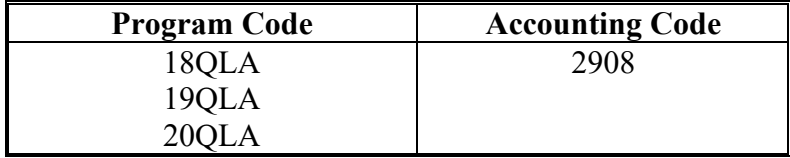

#### **F Sequestering Payments**

QLA Program payments are not subject to sequestration.

#### **G Submitting Payment Problems**

If there is an issue with a QLA Program payment, then State Office specialists should upload the applicable information to the payment problem SharePoint web site at [https://sharepoint.fsa.usda.net/mgr/dafp/PECD/Payment\\_Issues/default.aspx.](https://sharepoint.fsa.usda.net/mgr/dafp/PECD/Payment_Issues/default.aspx)

#### **H Assignments**

A producer entitled to a QLA Program payment may assign payments according to 63-FI.

#### **I Bankruptcy**

Bankruptcy status does **not** exclude a producer from requesting QLA Program benefits.

**Note** Contact the OGC Regional Attorney for guidance on issuing QLA Program payments on all bankruptcy cases.

#### **J Payments Less Than \$1**

QLA Program payments will be issued in dollars and cents so all payment amounts will be sent to NPS.

#### **51 General Payment Provisions (Continued)**

#### **K Payment Due Date**

See 61-FI for general guidance for determining payment due dates for various programs. The QLA Program payment system sends the current system date to NPS as the payment due date. The system **cannot** determine the payment due date because of numerous factors. County Offices will manually determine the payment due date by determining the later of the following:

- after DAFP has determined a National payment factor
- date producer filed payment eligibility documentation, including the following:
	- AD-1026
	- CCC-902
	- CCC-941
- if the producer is an entity or joint operation, date members filed the requisite payment eligibility documentation
- availability of software to approve and process the payment.

#### **L Prompt Payment Interest**

Prompt Payment Act provisions apply according to 61-FI. Interest will apply to payments issued more than 30 calendar days after the payment is considered due.

If the payment is **not** issued within 30 calendar days after the later of the dates in this subparagraph, then prompt payment interest is payable to the producer. County Offices must:

- manually determine the payment due date based on the factors identified in this subparagraph
- follow the provisions of 61-FI for issuing the interest payment.

#### **52 Payment Limitation**

#### **A Payment Limitation Amount**

The payment limitation for the QLA Program is \$125,000 per person or legal entity for each year (2018, 2019, 2020). Direct attribution applies.

- **Note:** Because funding is limited, an additional national payment factor will be applied after the applications are reviewed. The payment limitation will also be adjusted by this factor.
	- **Example:** After all applications are reviewed and county averages (weighted average loss per unit, weighted average price, and weighted average percentage of loss) are updated, the National Office may determine that a factor of 50 percent must be applied to the payment amount due to funding limitations. The payment limitation will also have the 50 percent factor applied with the result being that payment limitation is adjusted from \$125,000 to \$62,500 per person or legal entity for that applicable year (direct attribution applies).

As each payment is processed, the available payment limitation for the person or legal entity will be reduced until:

- all QLA Program payments are issued for the person or legal entity
- the maximum payment limitation has been attributed to a person or legal entity.

#### **B Effect of AGI Ineligibility on Payment Limitation for Entities**

If a member of an entity is not eligible because of average AGI provisions, the payment limitation for the entity is reduced by the ineligible member's ownership share in the operation.

**Example:** ABC Corporation has 2 members, each with a 50 percent share. Member 1 does not meet average AGI provisions. The corporation has a \$125,000 payment limitation, but because Member 1 does not meet average AGI provisions, the payment limitation for the corporation is reduced by 50 percent and the maximum payment that can be issued to the corporation is \$62,500.

#### **53 Payment Eligibility**

#### **A Determining Payment Eligibility**

The payment process reads the web-based eligibility system for the applicable year to determine whether a producer or member of a joint operation is eligible to be paid. If the producer or member is ineligible to be paid, then the individual or entity will be listed on the Nonpayment Report with the applicable message. Eligibility values must be updated before the producer can be paid.

#### **B Eligibility Values**

The following identifies eligibility determinations applicable to the QLA Program and how the system will use the subsidiary eligibility data for payment processing.

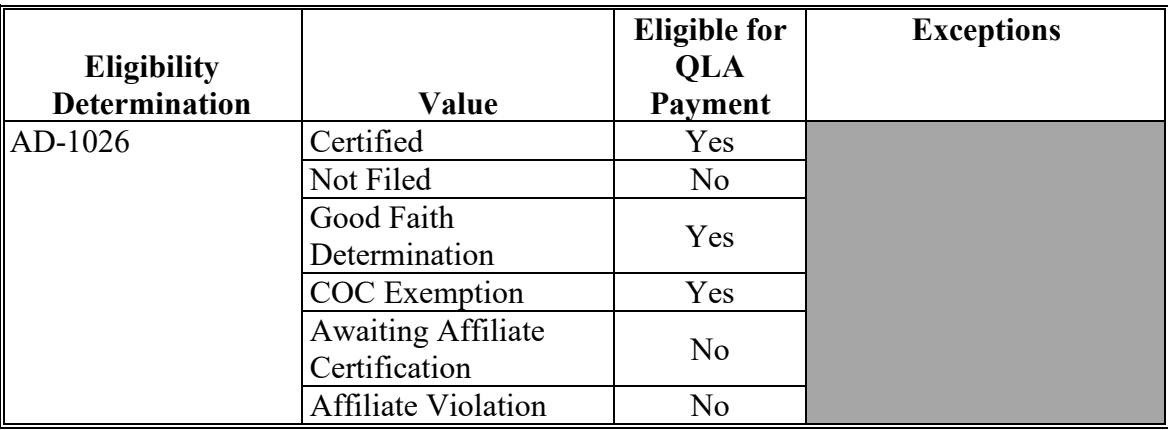

# **53 Payment Eligibility (Continued)**

# **B Eligibility Values (Continued)**

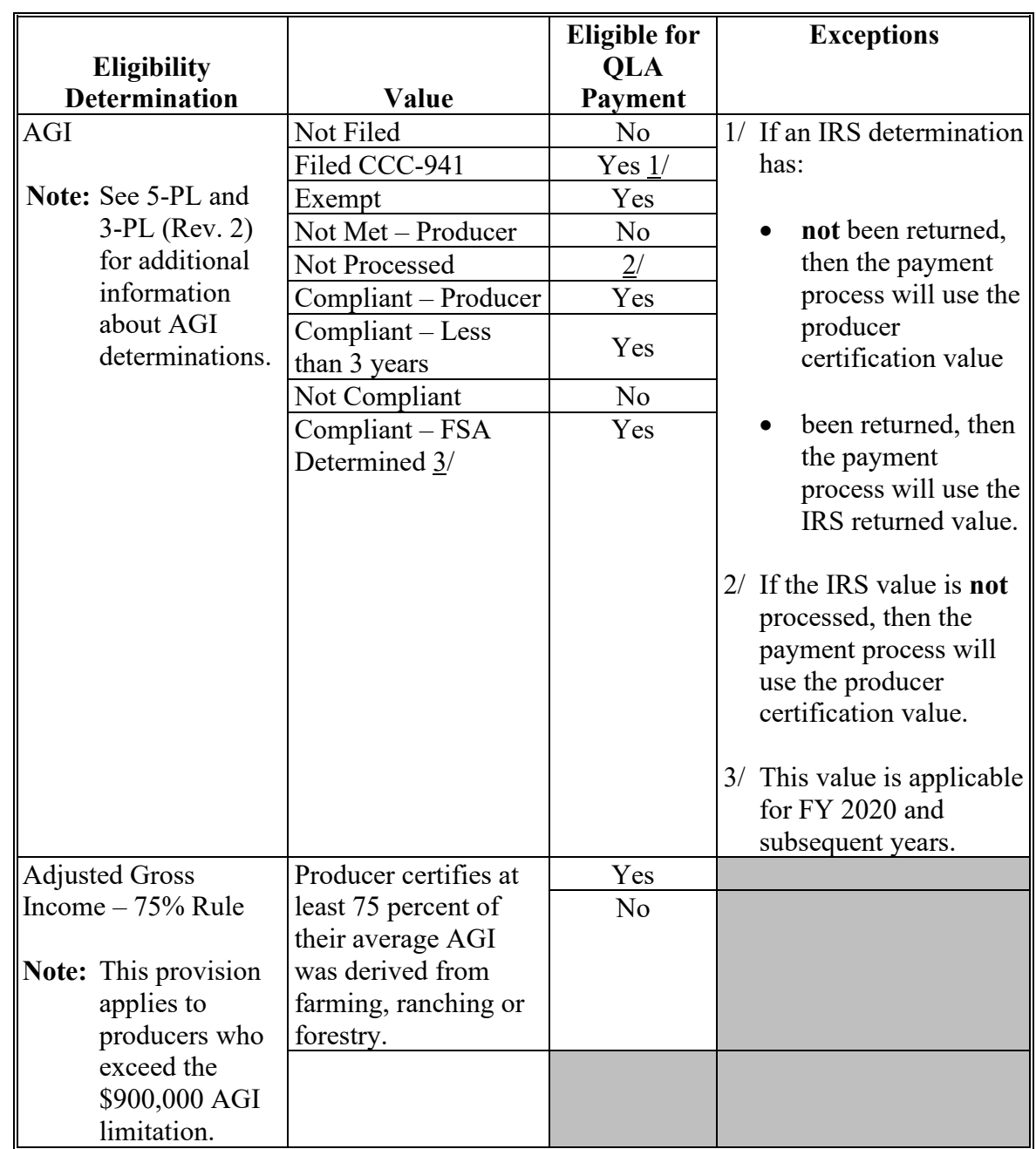

#### **53 Payment Eligibility (Continued)**

### **B Eligibility Values (Continued)**

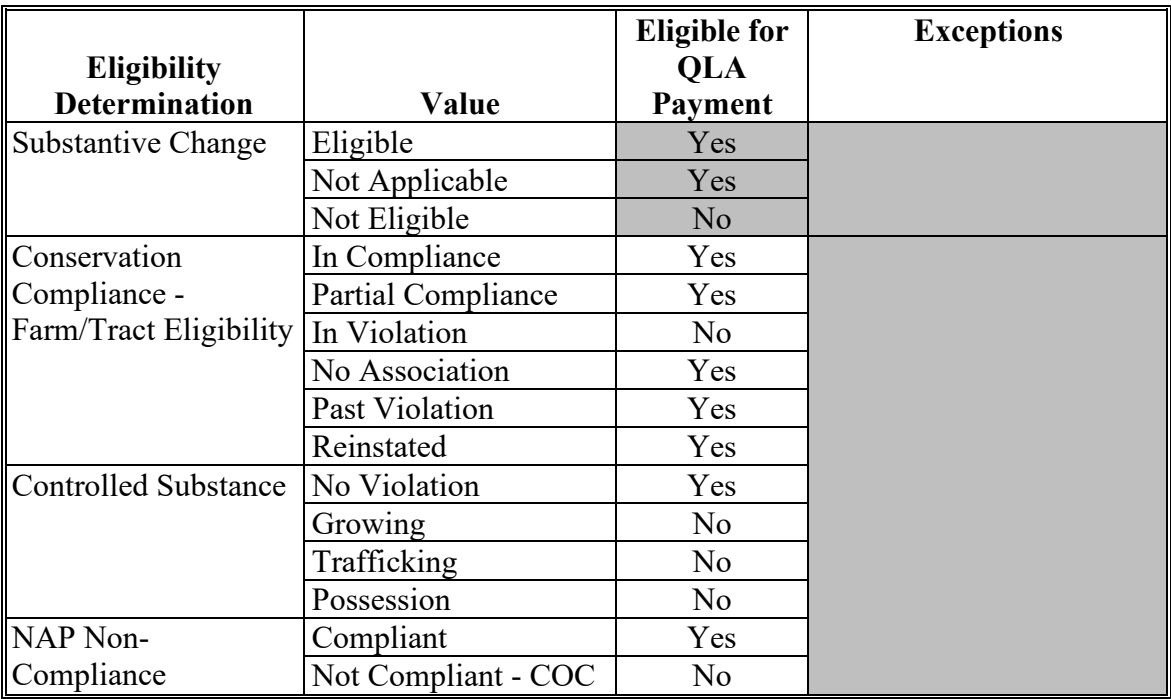

#### **C Eligibility Conditions Priority**

If a producer has multiple invalid subsidiary eligibility conditions, only the highest priority ineligible condition will be printed on the Nonpayment Report. The following is the priority of conditions.

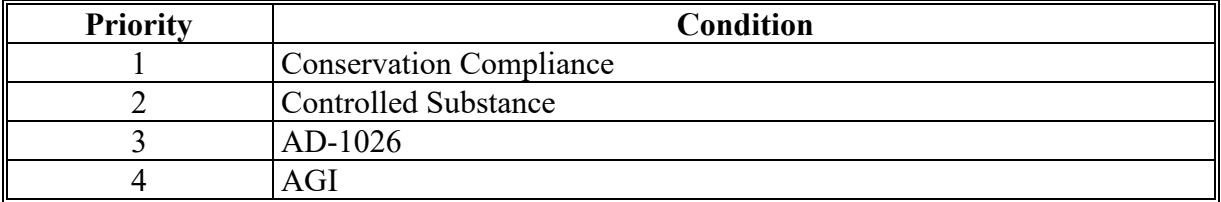

#### **54 Payment Overview**

### **A Supporting Files for Integrated Payment Processing**

The QLA Program payment process is an integrated process that reads a wide range of information from other program determinations and values to determine whether a payment should be issued, the amount of the gross payment, reductions, and net payment amount. For payments to be calculated correctly, all supporting files must be updated correctly, including the following.

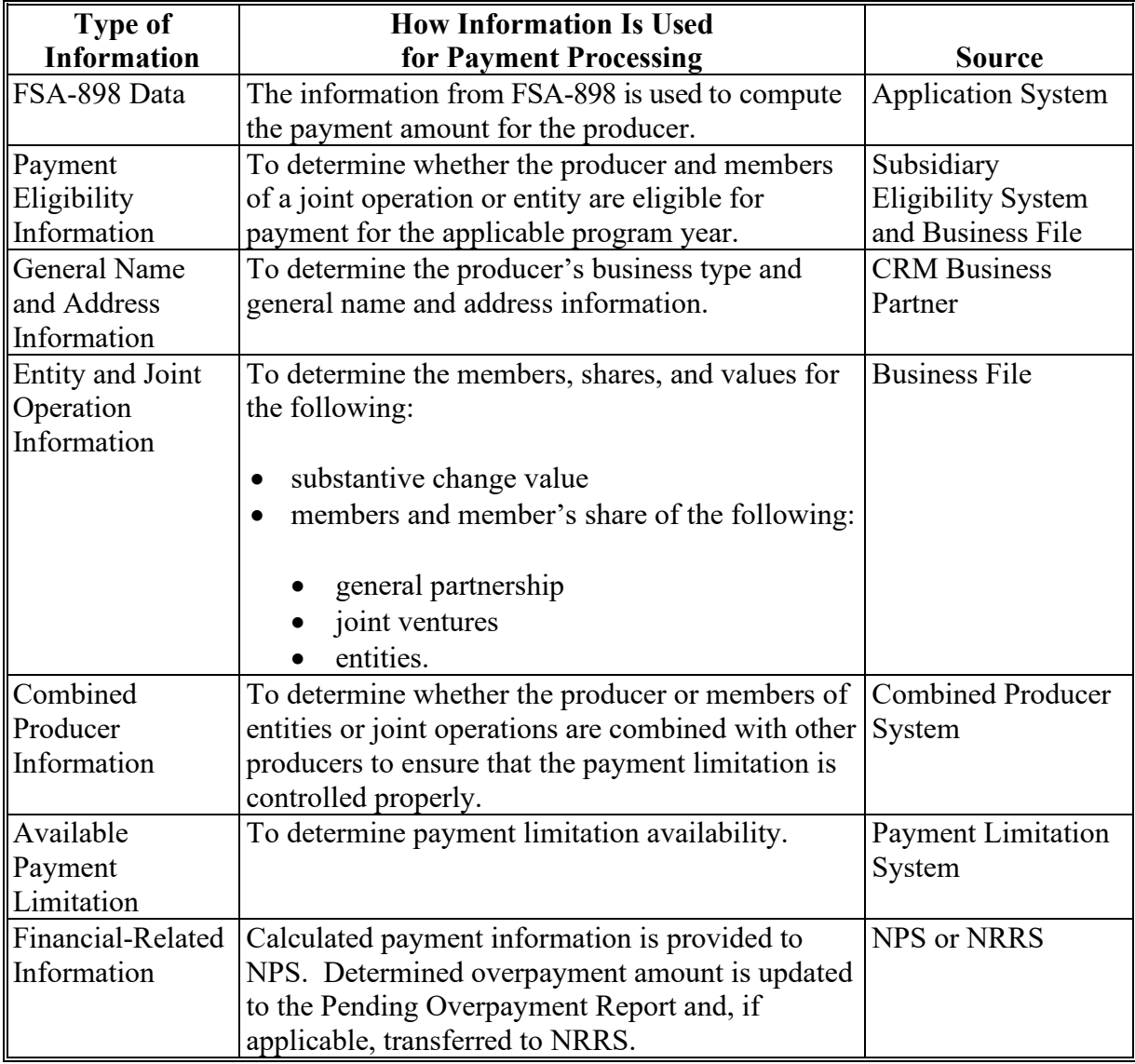

#### **54 Payment Overview (Continued)**

#### **B Prerequisites for Payments**

The following table details the actions that must be performed or verified as having been completed to properly issue payments. COC, CED, or designee will ensure that the actions are completed.

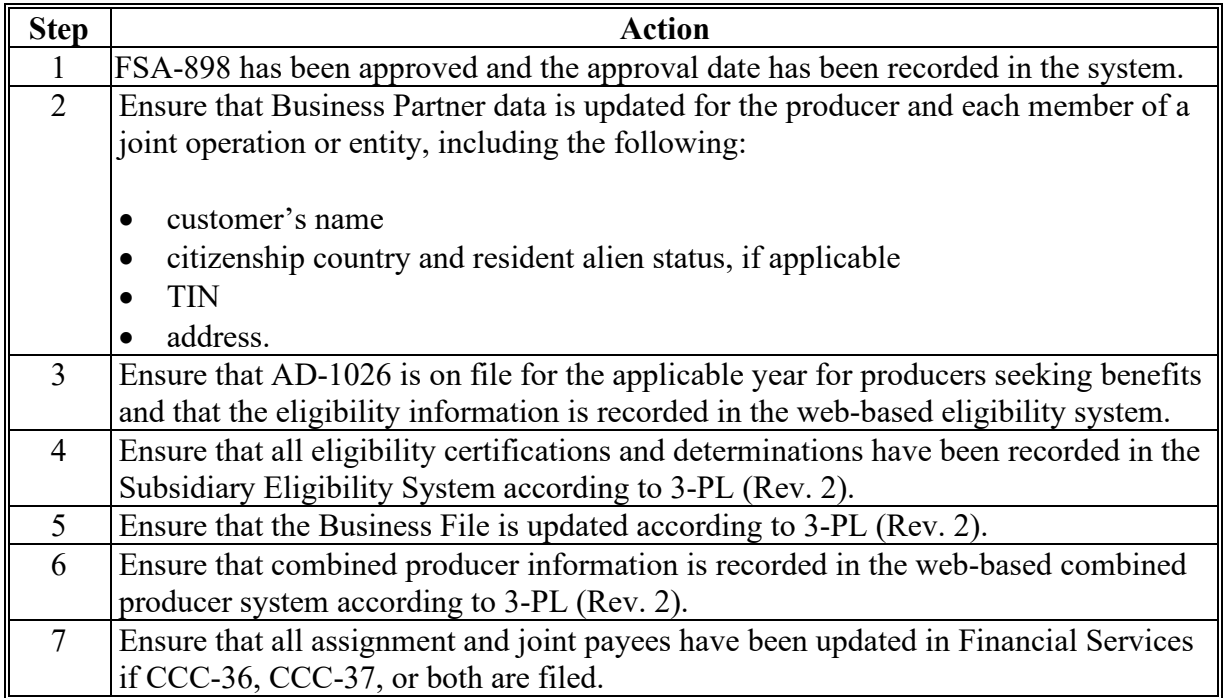

### **A Computing Payment and Overpayment Amounts**

The QLA Program payment process is an integrated process that reads a wide range of files to:

- determine whether a payment should be issued or if an overpayment has occurred
- calculate the following:
	- gross payment amount
	- reduction amounts
	- net payment amount
	- overpayment amount.

Payments will be calculated and automatically sent through the payment process.

The following is a high-level overview of the QLA Program payment process.

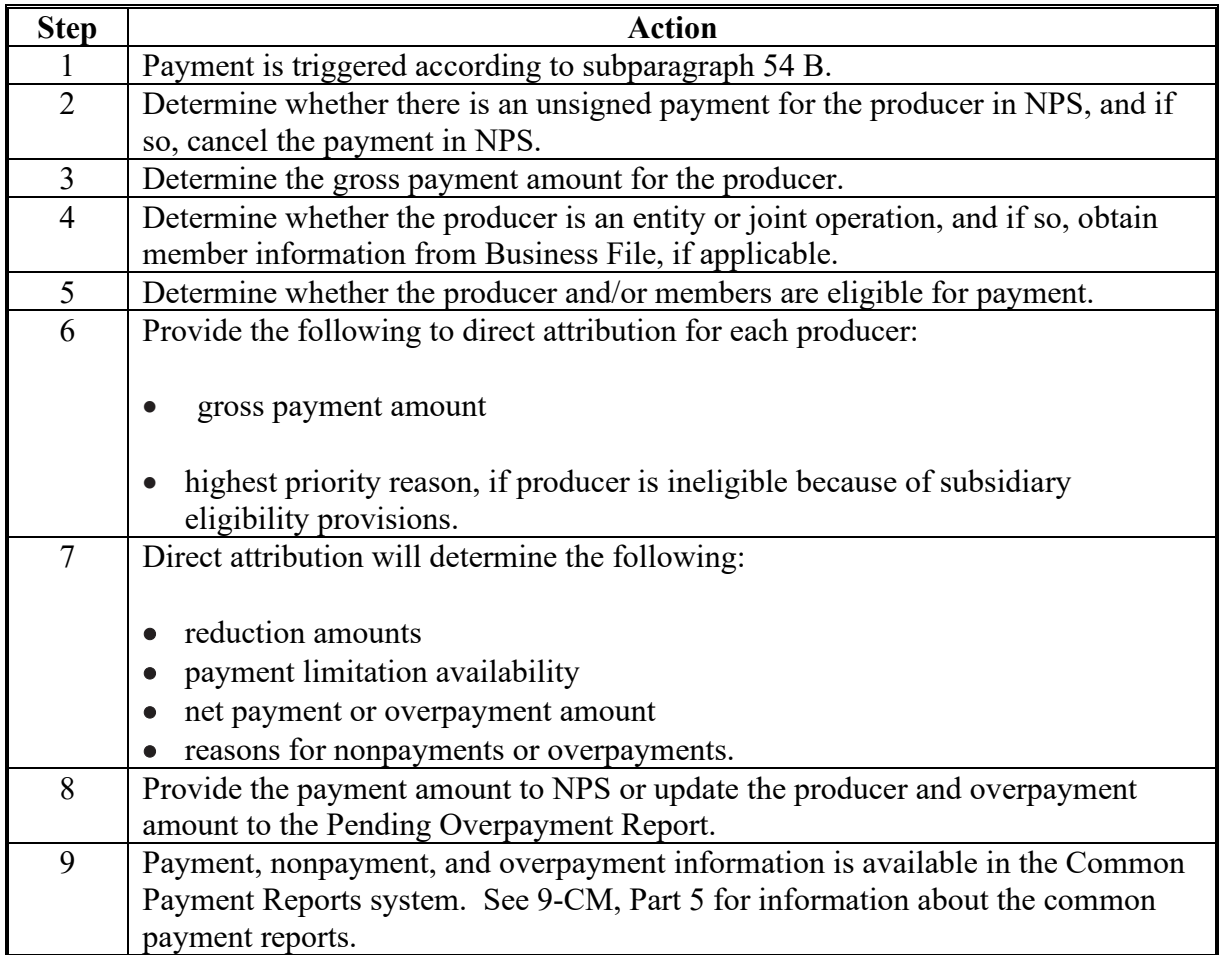

#### **55 Payment Process (Continued)**

#### **B Triggering Payments**

QLA Program payments will be triggered through events that occur throughout the system. Calculations and determinations will occur during the evening and nighttime hours without user intervention. The following table provides trigger types and descriptions.

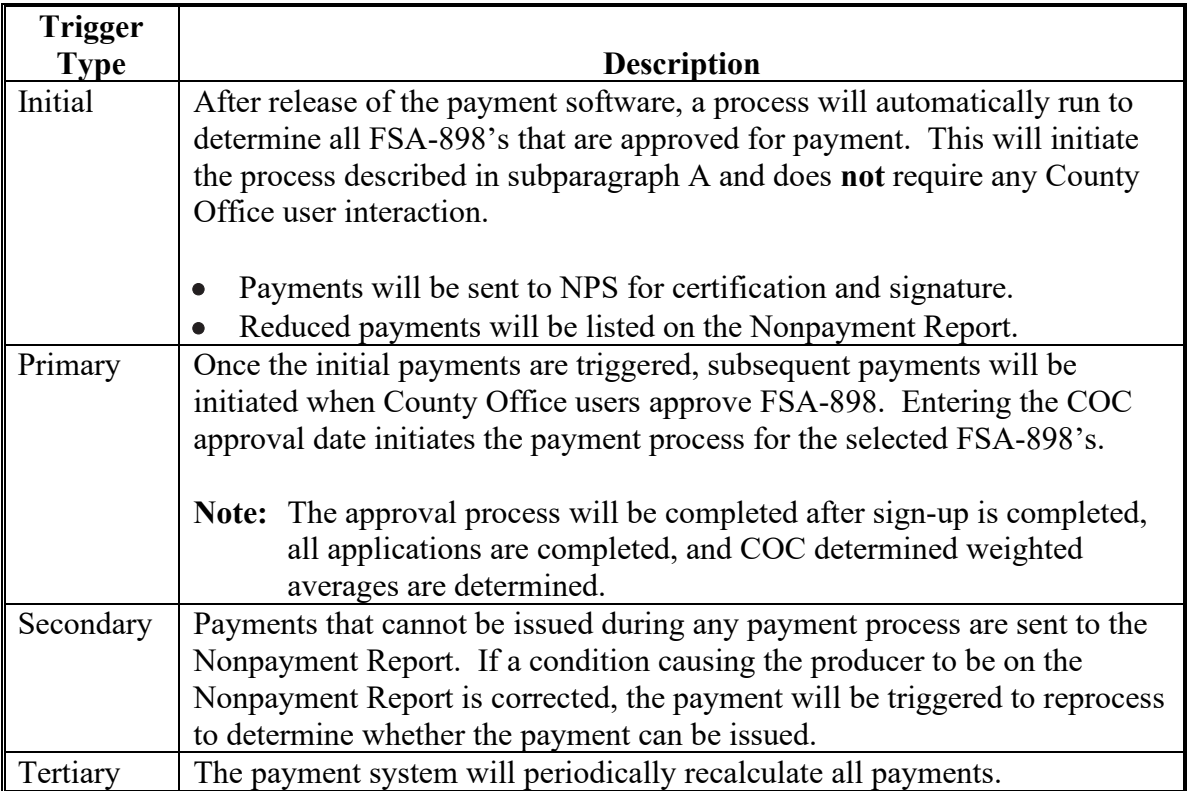

#### **56 General Provisions for Canceling Payments**

#### **A Canceling Payments**

After payment processing has been completed, County Offices must review the Payment History Report in Common Payment Reports or the NPS payment worklist to ensure that the correct payments have been generated. The user will do the following if an error is determined:

- **not** sign the payment in NPS
- correct the condition causing the incorrect payment or overpayment.
- **Notes:** User intervention is **not** allowed for the cancellation process. If the condition causing the incorrect payment is corrected, the system will automatically cancel the unsigned payment and recalculate the payment amount due.

If the payment amount is determined to be incorrect and the payment has been signed in NPS, the payment can no longer be canceled. The producer will be underpaid or overpaid once the condition causing the incorrect payment has been corrected.

#### **57 Overpayments**

#### **A Introduction**

Overpayments will be determined during the QLA payment calculation process. Overpayment information will be updated to the Pending Overpayment Report according to 9-CM, paragraph 65. The overpayment will remain on the Pending Overpayment Report for 20 workdays to allow time for correcting the condition that caused the overpayment. If the overpayment is a legitimate debt, then the overpayment should be transferred to NRRS immediately.

#### **B Determined Overpayments**

The system will update the applicable information to the Pending Overpayment Report. See 9-CM, paragraph 65 for information on the Pending Overpayment Report.

#### **C Handling Debts Less Than \$100**

County Offices must follow 58-FI for handling receivables less than \$100.

#### **57 Overpayments (Continued)**

#### **D Debt Basis Codes**

The system automatically assigns the debt basis code to the receivable when it is updated to the Pending Overpayment Report. The following are the debt basis codes used for overpayments.

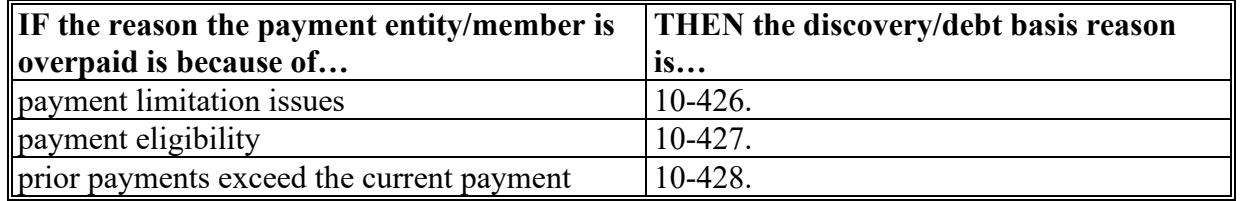

#### **E Charging Interest**

Interest will be charged on receivables from the date the original payment was disbursed if COC determines the producer is ineligible because of the following reasons:

- producer signed to information on FSA-898 that is subsequently determined inaccurate
- producer erroneously or fraudulently represented any act affecting a payment eligibility determination, including the following:
	- violation of conservation compliance provisions
	- violation of controlled substance provisions
- producer adopted a scheme or device intended to defeat the purposes of the QLA Program.

Interest will **not** be charged from the date of disbursement if:

- overpayment resulted based on revised information that the producer would **not** have had reason to know was invalid
- National, State, or County Office erred
- producer voluntarily refunds the payment that was issued and COC has **not** determined that the producer is ineligible.

#### **57 Overpayments (Continued)**

#### **E Charging Interest (Continued)**

**Notes:** Software does **not** currently support charging interest from the date of disbursement. Any receivable established is sent to NRRS with the current system date. If the receivable is **not** repaid within 30 calendar days from the date the initial notification letter is issued, interest will start accruing from the date the receivable was established.

If COC determines that the producer is ineligible, and interest must be charged from the date of disbursement:

- County Offices will contact their State Office for assistance
- State Offices will contact FBC FMD for guidance.

#### **F Overpayment Due Dates**

Overpayments can occur for several reasons and County Offices are required to take necessary action to collect overpayments. The following lists situations that may cause overpayment and the overpayment due dates.

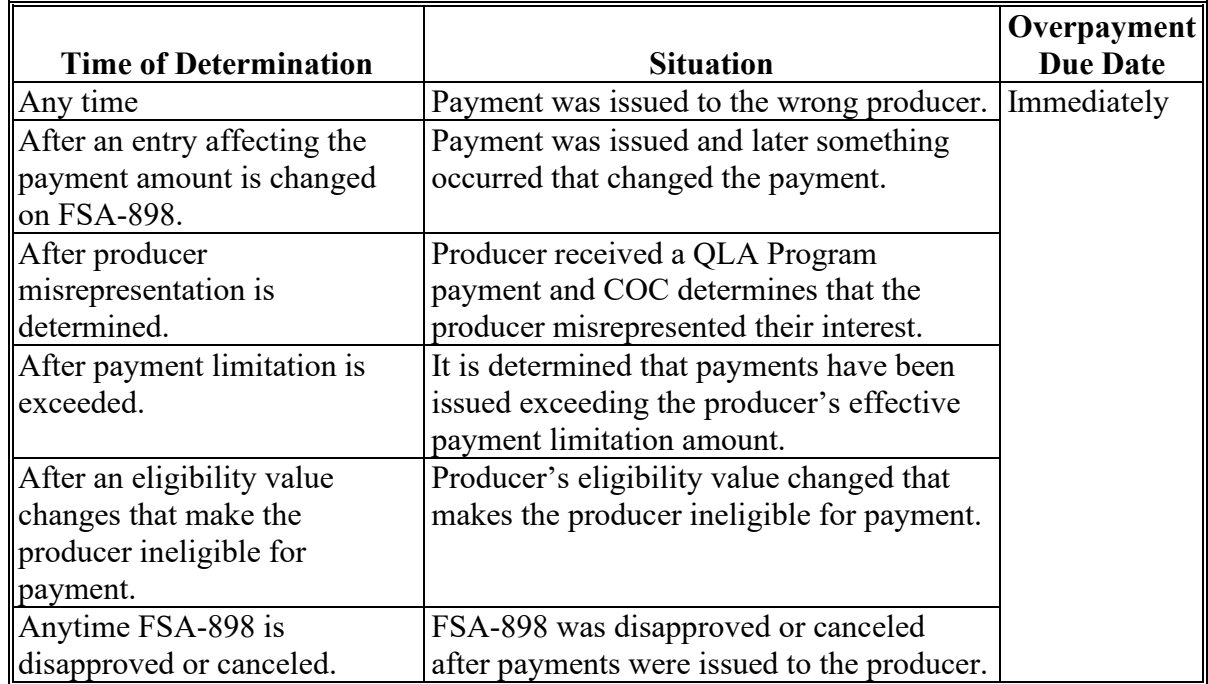

#### **58-70 (Reserved)**

#### **Part 4 Reports**

### **Section 1 Application Reports**

#### **71 QLA Application Reports**

#### **A Overview**

QLA application reports are available through the FSA Data Warehouse Production Home Page.

Users can either:

- using the "Tools" drop-down menu on the header, CLICK "EDW"
- CLICK "Data Mart" from the FSA Intranet Application Page.

#### **B Available Reports**

The following reports are available to users to monitor QLA.

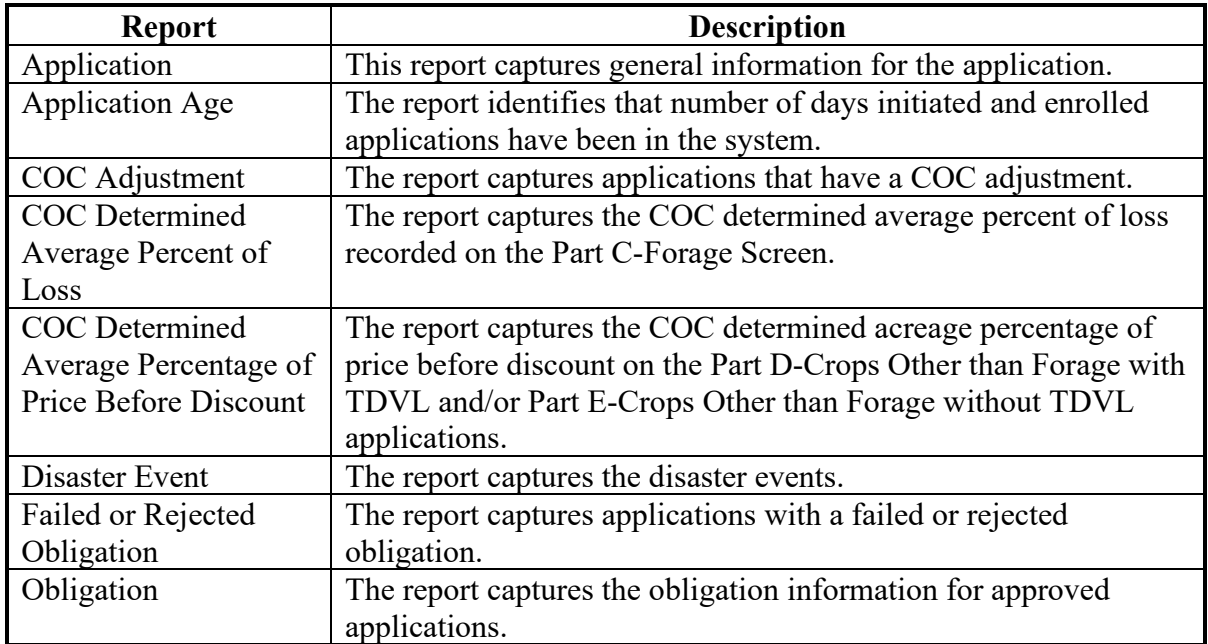

# **72-90 (Reserved)**

 $\mathcal{L}_{\text{max}}$  and  $\mathcal{L}_{\text{max}}$ 

#### **Section 2 Payment Reports**

#### **91 Displaying or Printing Payment Reports**

#### **A Displaying or Printing QLA-CARES and QLA-CCC Payment Reports**

QLA-Payment Reports are available to provide information about each payment or nonpayment. Most of the payment reports have information that is common between program areas. Information about these reports is in 9-CM. The QLA-Payment History Report – Detail has program-specific data, so information for this report is in this handbook.

QLA-Payment Report information is available according to the following table.

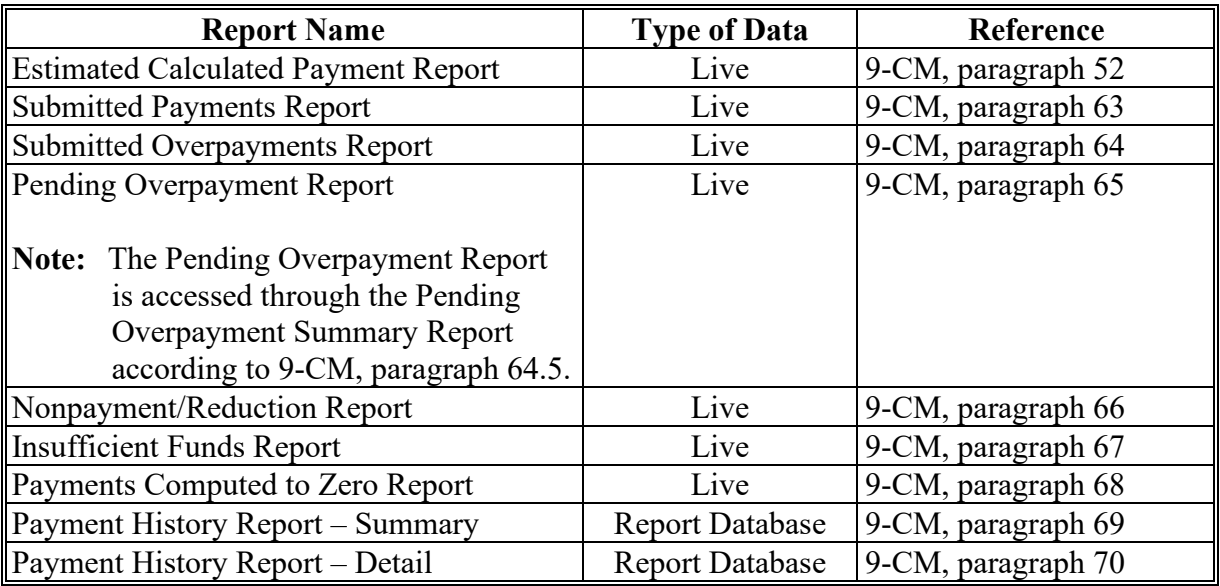

#### **92 (Reserved)**

#### **93 Payment History Report – Detail**

#### **A Background**

The Payment History Report – Detail is a report that provides detailed information about a QLA payment.

#### **B Accessing the Payment History Report – Detail**

Access the Payment History Report – Detail according to 9-CM, paragraph 70.

# **93 Payment History Report – Detail (Continued)**

# **C Payment History Report – Detail Description**

The following information will be displayed or printed on the Payment History Report – Detail.

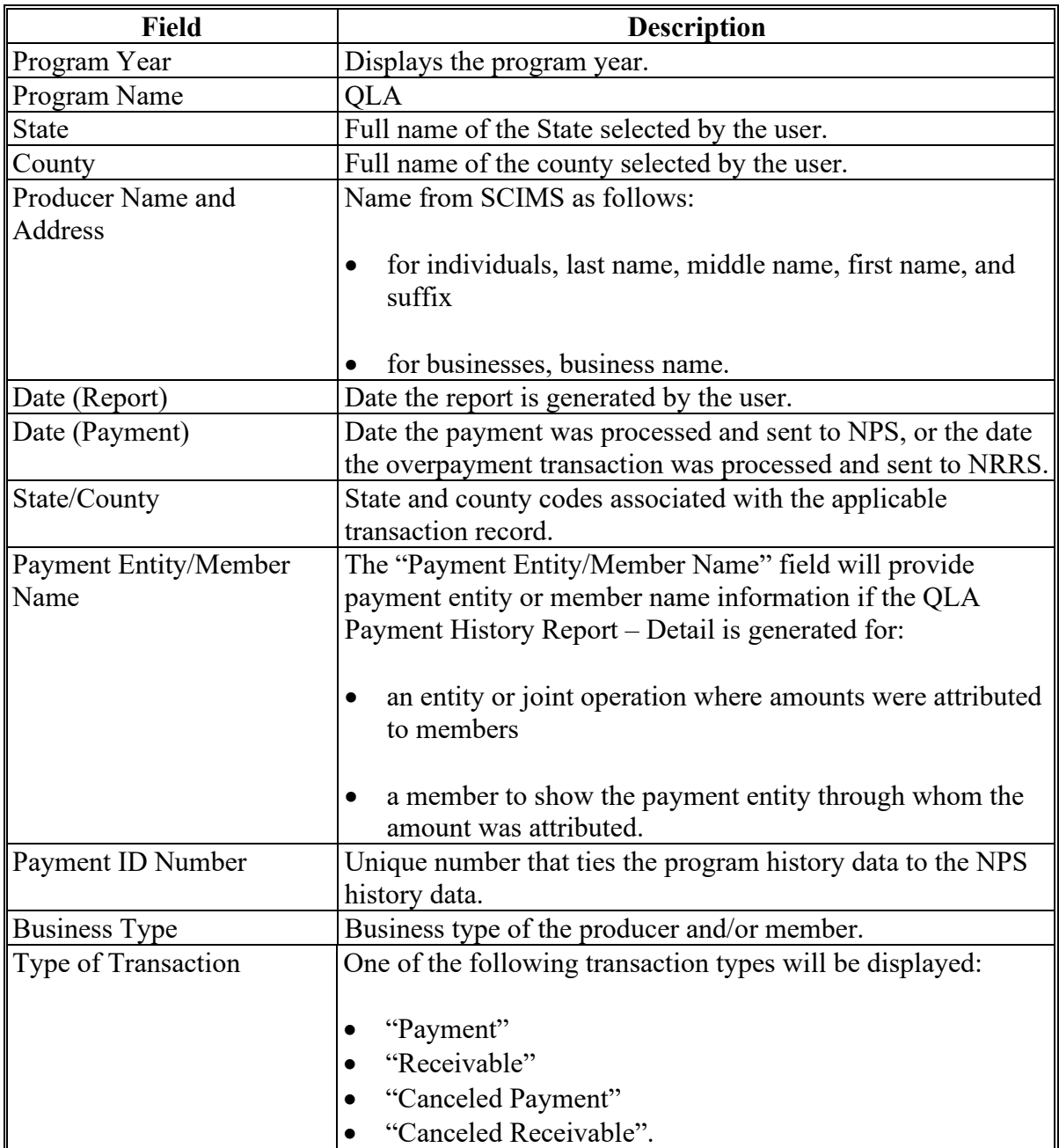

# **93 Payment History Report – Detail (Continued)**

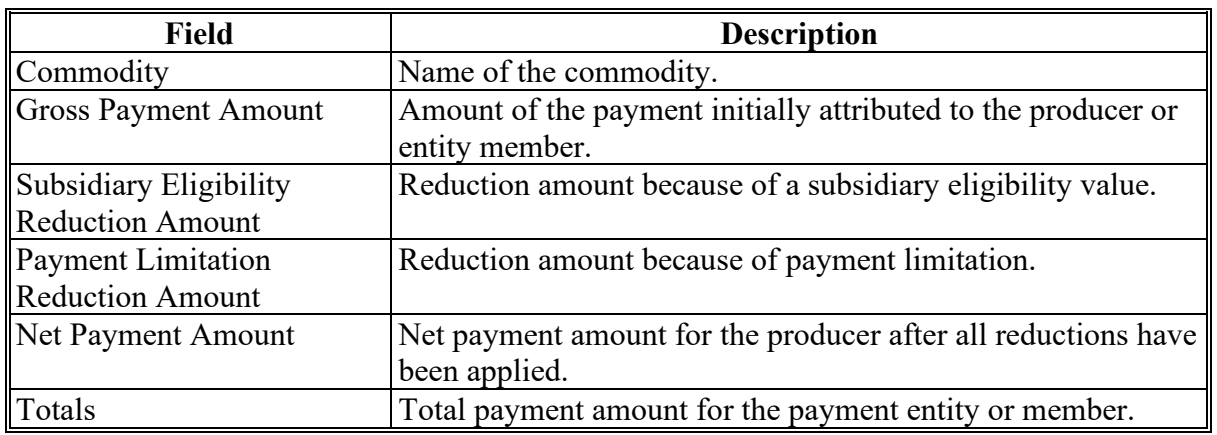

# **C Payment History Report – Detail Description (Continued)**

# **D Report Options**

The following options are available on the Payment History Report – Detail.

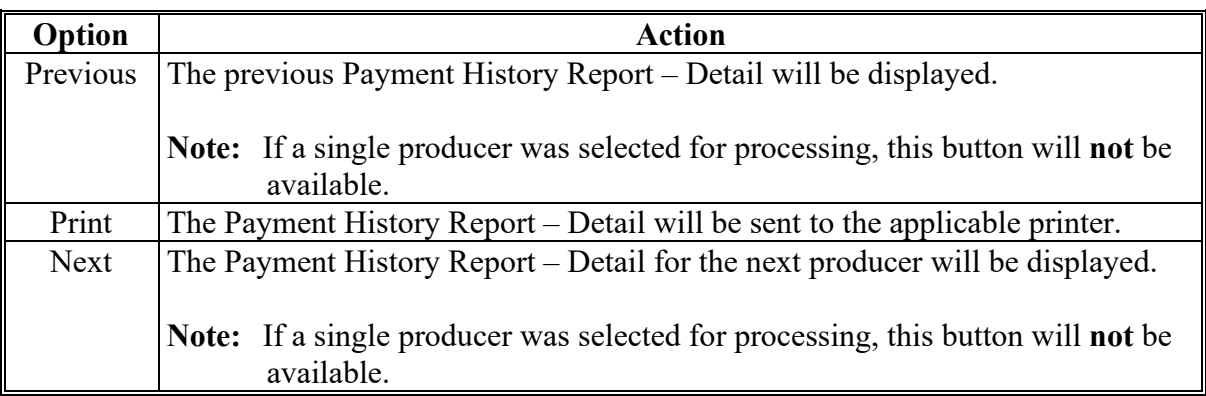

 $\mathcal{L}(\mathcal{A})$  and  $\mathcal{L}(\mathcal{A})$ 

# **Reports, Forms, Abbreviations, and Redelegations of Authority**

# **Reports**

None.

# **Forms**

This table lists all forms referenced in this handbook.

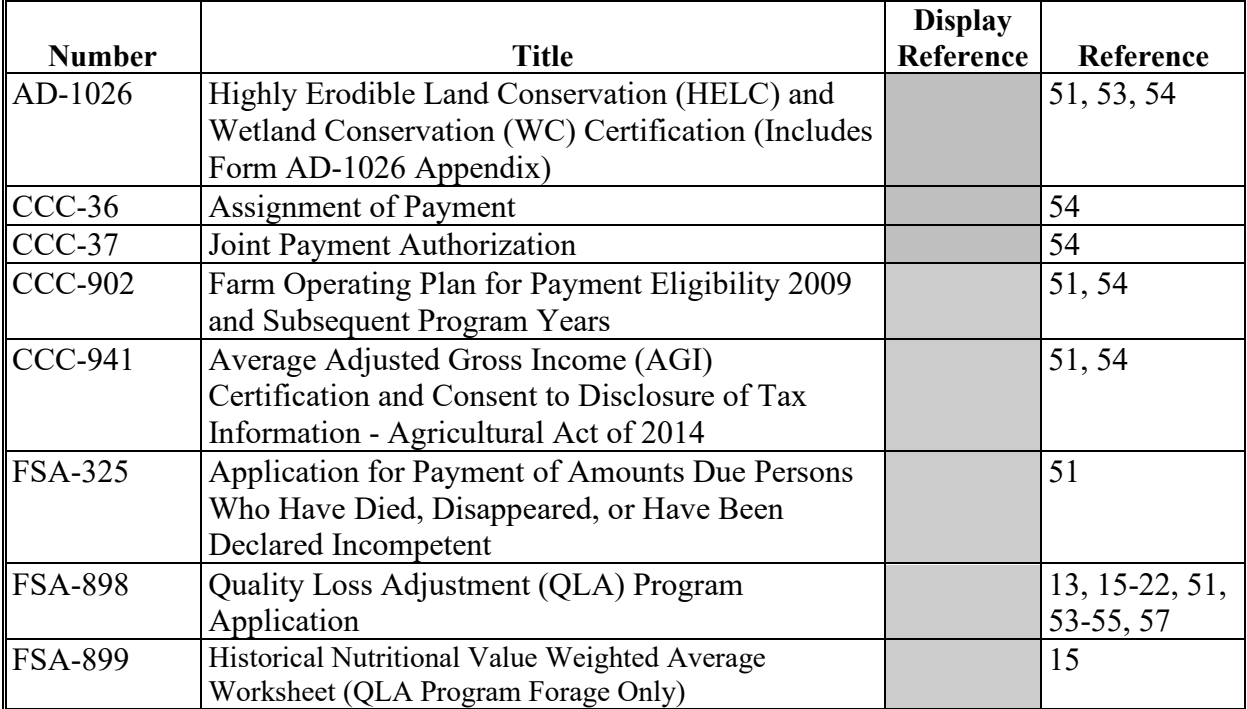

#### **Reports, Forms, Abbreviations, and Redelegations of Authority (Continued)**

#### **Abbreviations Not Listed in 1-CM**

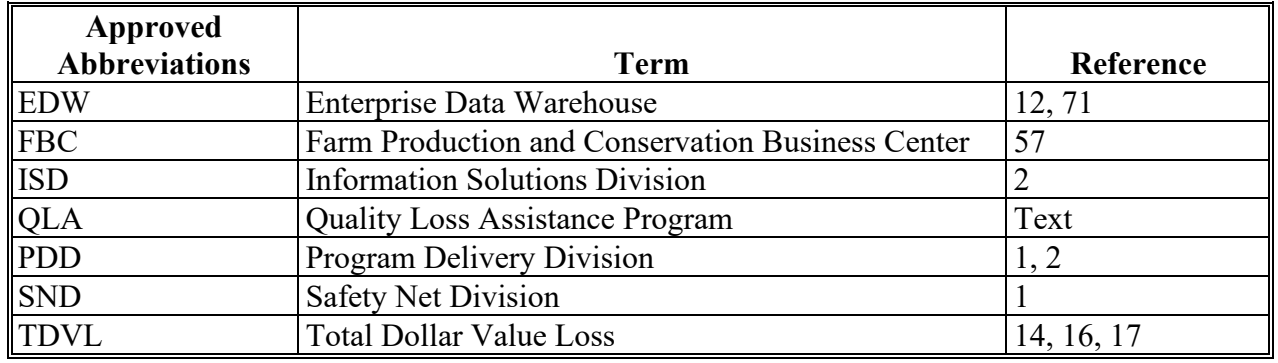

This table lists all abbreviations not listed in 1-CM.

# **Redelegations of Authority**

COC may redelegate authority to approve FSA-898, in routine cases. Redelegation must be documented in the COC minutes.

# **Menu and Screen Index**

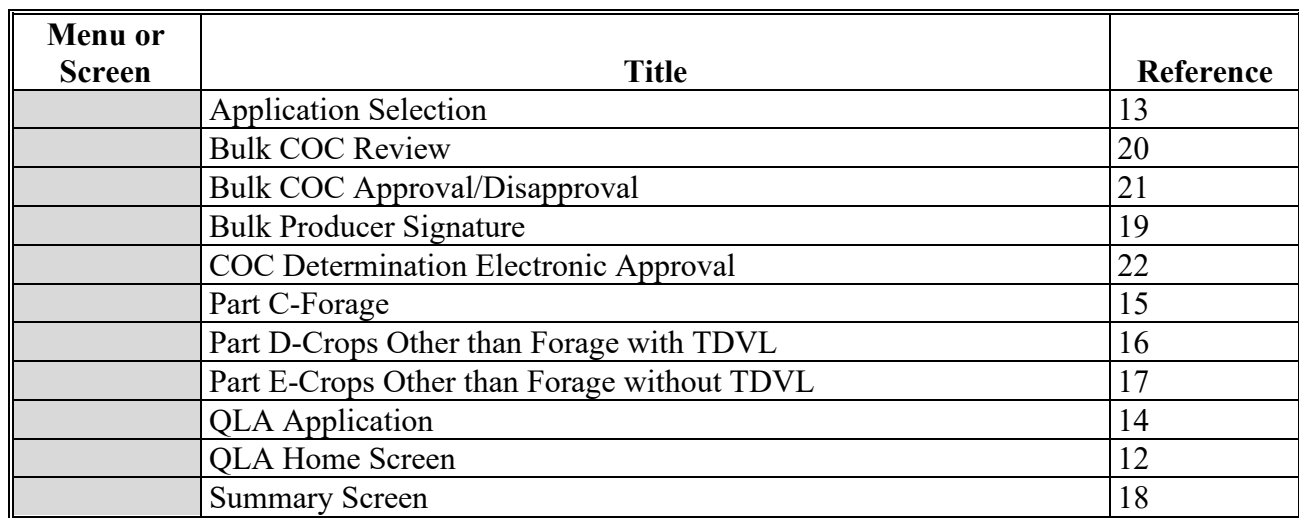

The following table lists the menus and screens displayed in this handbook.

 $\mathcal{L}(\mathcal{A})$  and  $\mathcal{L}(\mathcal{A})$